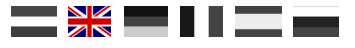

## **DR5088RC**

Firmware from *V1.4.0 (2019-01-13)* $00000000$  $0000000$  $12345678$ 9 10 11 12 13 14 15 16 TRACK **OUTPUT** <sup>)</sup>digikeijs<sup>。</sup> a 16-kanaals terugmeldmodule<br>16-fold feedbackmodule<br>16-fach Rückmeldemodule<br>16-entrées de rétrosignalisation Made in Holland CE www.digikeijs.com **10-rach Rückmeldemodule<br>16-entrées de rétrosignalisation<br>16-veces Modulo de Retrosignalisation<br>17 Pettes** 16-entrées de rétrosignalisation<br>16-veces Modulo de Retrosignalisation<br>17 RailCom® Detectors : state **17 RailCom® Detectors with<br>17 RailCom® Detectors with<br>loco-address report new site** *CO-address report per channel*<br> **DIC INF** DR5088RC DIGIDETECT LocoNet LocoNet TRACK **USBACTIVITY INPUT USB**  $2.0$ PGM  $\varpi$  or Rail Com **digikeijs® DCC** <del>111 N N N</del>

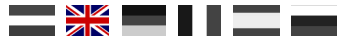

## **1.0 GENERAL INFORMATION**

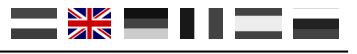

#### **1.1 Index**

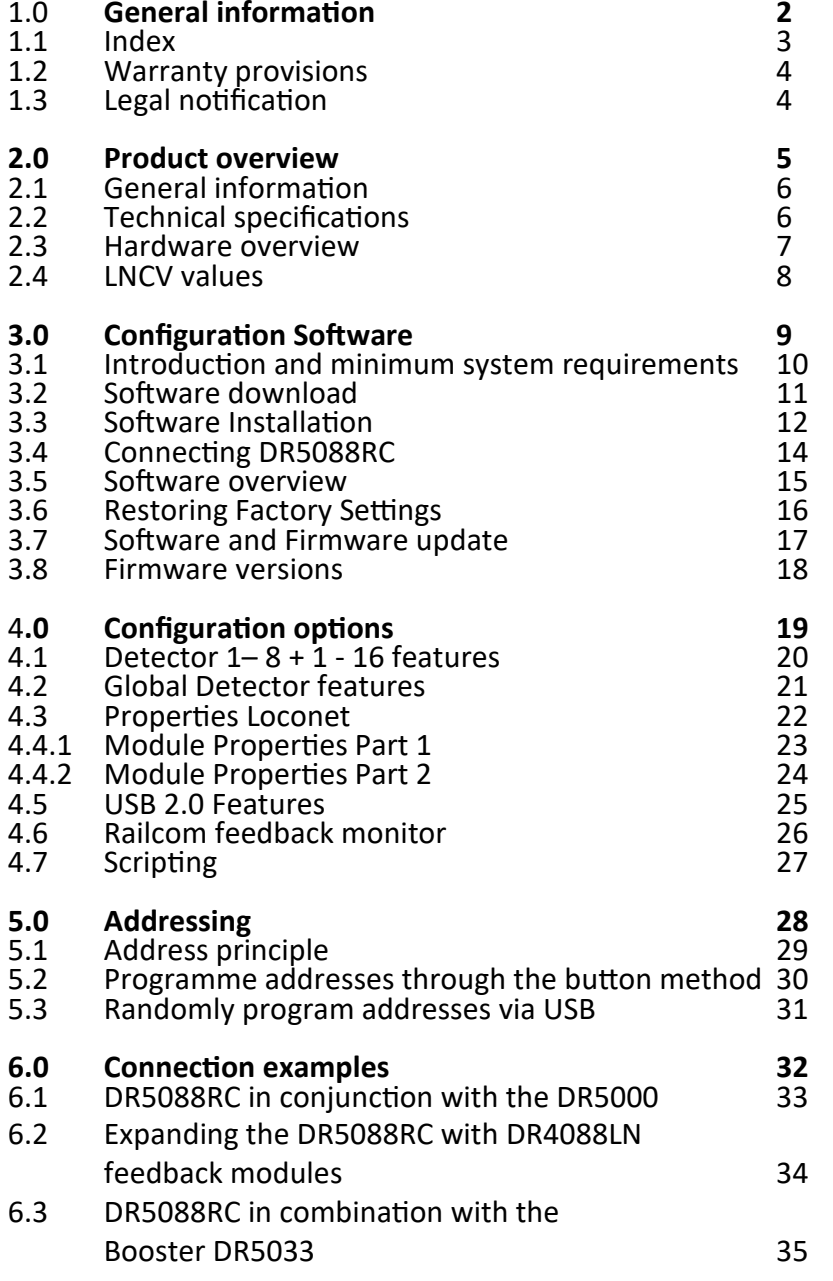

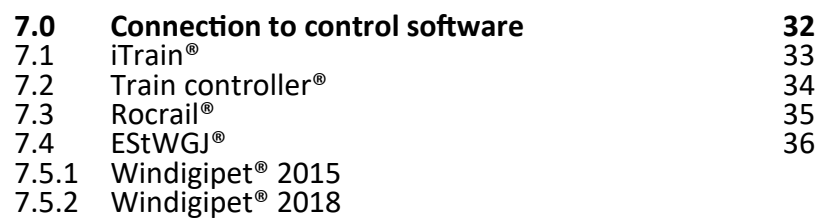

#### **Base Manual**

This manual currently contains most of the basic information and is being gradually extended. Suggestions, improvements, additions, comments or suggestions are always highly appreciated.

[support@digikeijs.com](mailto:support@digikeijs.com?subject=DR5000%20Handleiding)

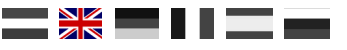

#### **1.2 Warranty provisions**

All our products are covered by a 24-month manufacturer's warranty. Please read this manual carefully. The warranty will be void in the event of damage to the product caused by incorrect adherence to this manual.

CAUTION! Any warranty claims are void if the DR5088RC and/or the power supply housing are opened.

#### Please read the following points carefully before you start working with the DR5088RC.

Any warranty is void if the housing of the DR5088RC or of the power supply are opened. When working on your track, the control unit must be switched off at all times. Never connect an external voltage or other digital system to the Track exit of the DR5088RC control unit. This will damage the internal electronics in such a way that any warranty claims will be void. Even if this happens accidentally. Always use official and approved cabling to prevent short circuits and damage. Use the DR5088RC in a dry and dust-free environment

**CAUTION!!!! NEVER connect the DR5088RC via USB while this is connected to the TRACK INPUT or vice versa! The USB connection may only be used to configure the DR5088RC without that being connected to your model railway! When connecting both the USB and TRACK INPUT simultaneously, you will damage both the DR5088RC and your Central Unit**

#### **1.3 Legal notices**

All rights, changes, typing and printing errors and delivery options are reserved.

Specifications and illustrations are non-committal and non-binding. All changes to the hardware, firmware and software are reserved.

We reserve the right to change the design of the product, the software and/or firmware without prior notice.

We behouden ons het recht voor om het ontwerp van het product, software en/of firmware zonder kennisgeving vooraf te wijzigen.

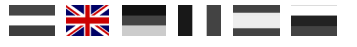

## **2.0 PRODUCT OVERVIEW**

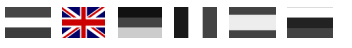

#### **2.1 General product information**

The DR5088RC is a Railcom® detector including driving direction detection equipped with LocoNet®.

The DR5088RC is equipped with 16 detection connections and an additional global detector. All Railcom® information proceeds through the LocoNet® connections. The module settings are easy to program through the configuration software available online. In addition, the settings are also adjustable via LNCV once the DR5088RC is installed.

#### **2.2 Technical specifications**

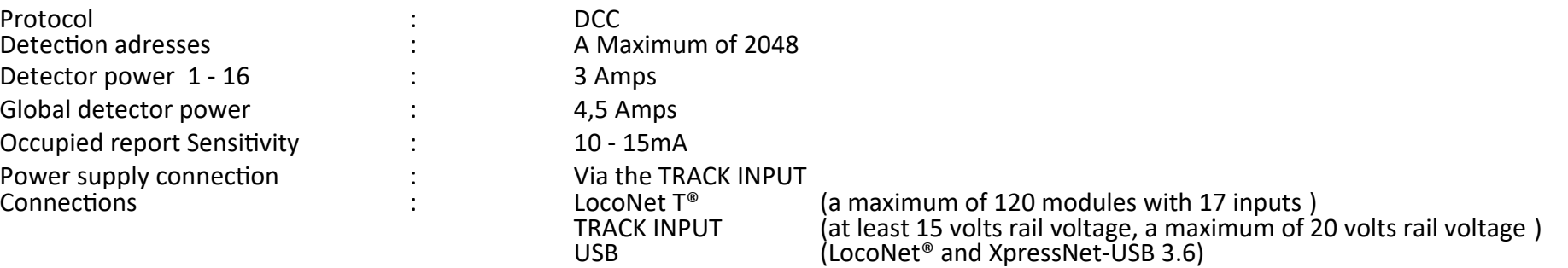

#### $\frac{1}{2}$

### **2.3 Hardware overview**

- Railcom® Detector 1 8
- Railcom® Global Detector
- Railcom® Detector 9 16
- Module address programming button
- Module LED indicator

Standard blinker: Heart rate module

Short blinker/long on: Module address reception

- USB 2.0 connection
- USB activiteit

Green: RX

Red: TX

- Track voltage input
- LocoNet® connection
- LocoNet® connection

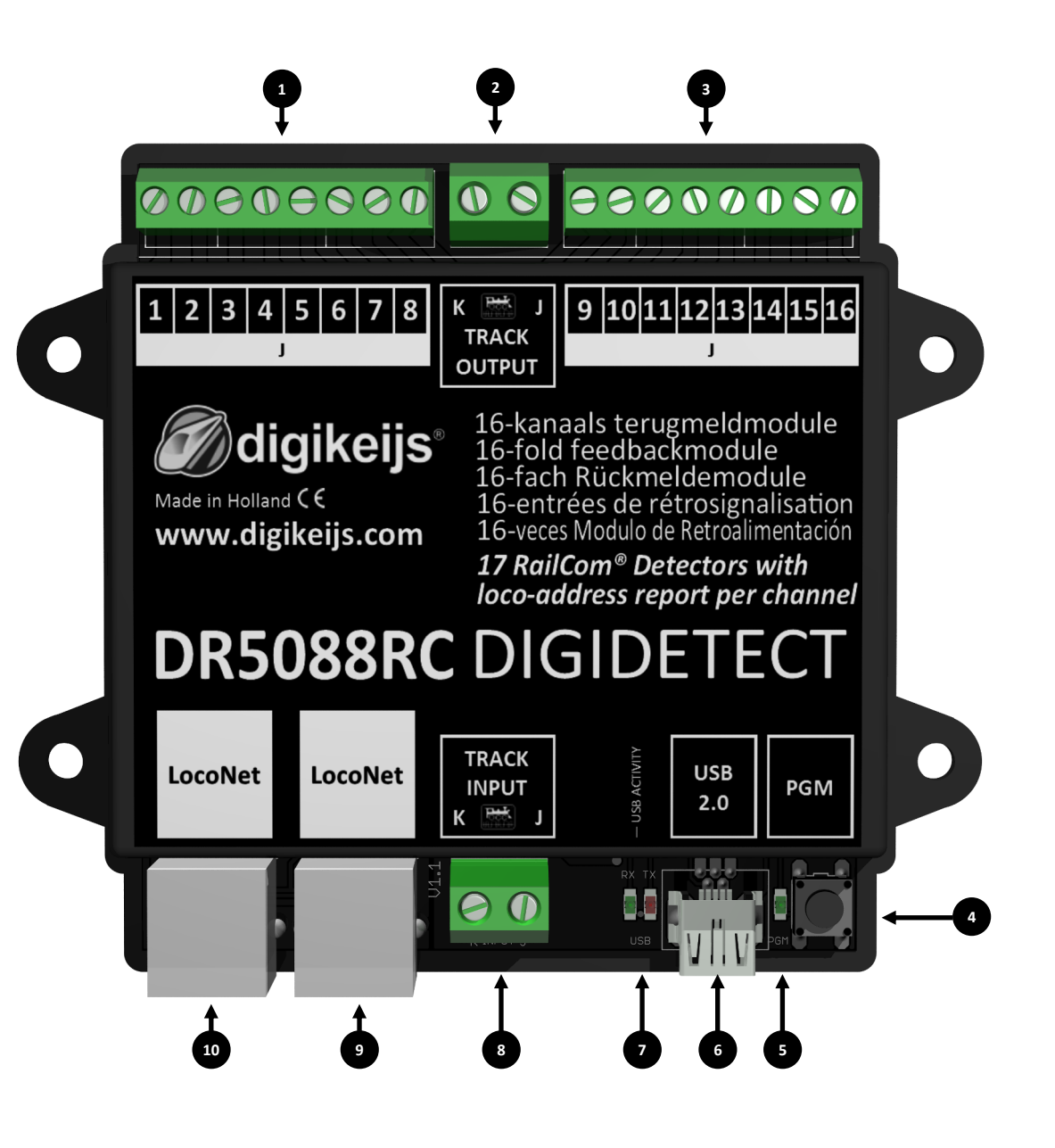

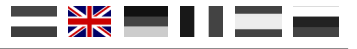

### **2.3 LNCV values**

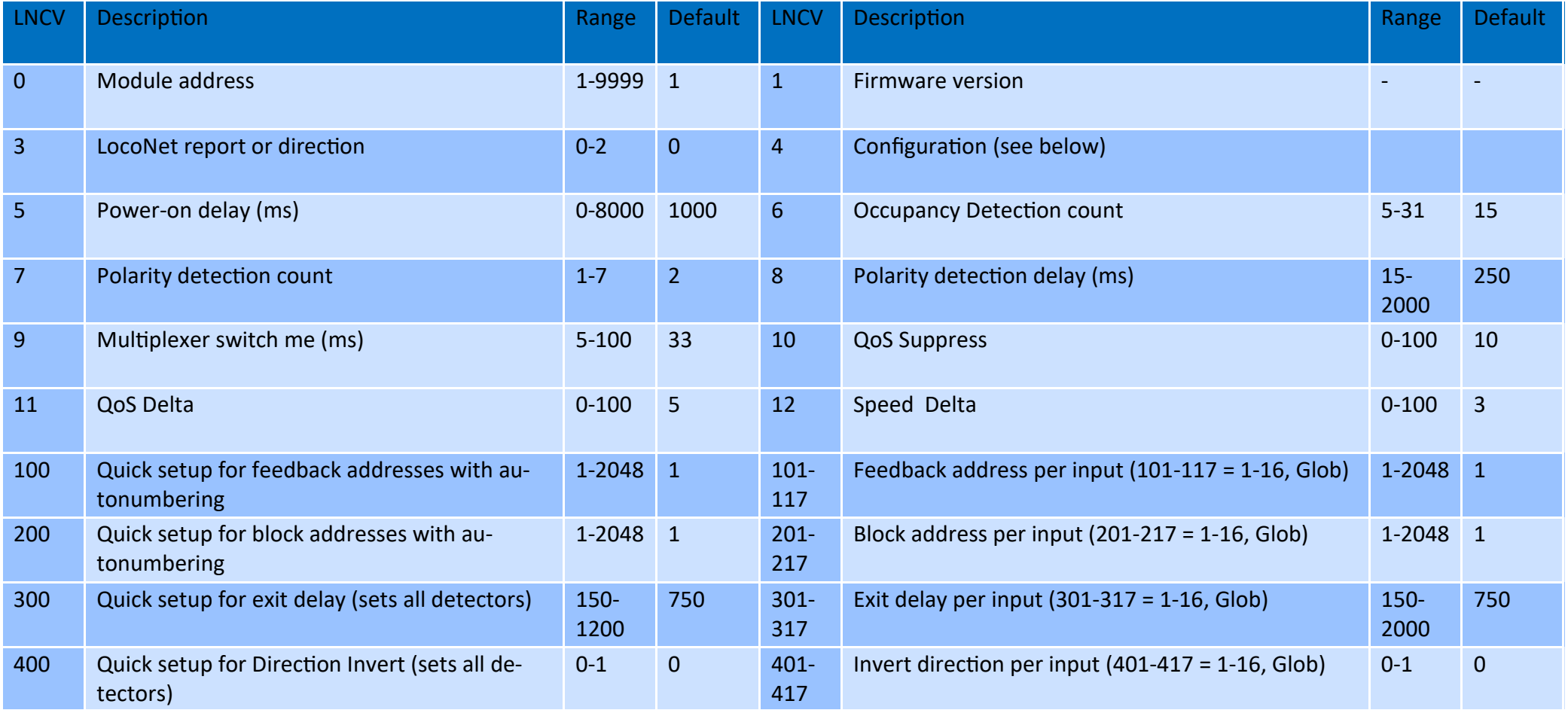

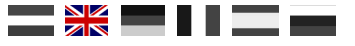

## **3.0 CONFIGURATION SOFTWARE**

www.digikeijs.com P 10

### **3.1 Introduction**

The configuration of the DR5088RC requires a USB connection with the PC.

To achieve this, you need the accompanying USB cable with a mini connector, a so-called USB A to USB mini cable.

#### Minimum system requirements

- Intel Pentium or AMD Athlon 64-processor
- Microsoft Windows 7 with Service Pack 1, Windows 8.1 or Windows 10
- 1 GB RAM for 32 bits; 2GB RAM for 64 bits
- 100 MB free space on the hard disc
- A monitor with a resolution of 1.024 x 768 (1280 x 800 recommended)

#### **3.2 Software download**

Do not connect the DR5088RC before installing the software. The software can be downloaded from the DIGIKEIJS website.

#### **[www.digikeijs.com/dr5088rc](http://www.digikeijs.nl/Dr5000)**

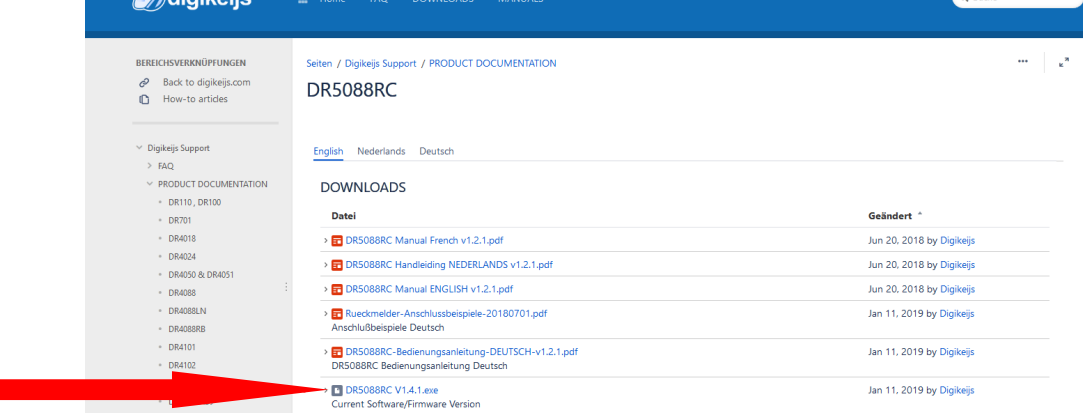

 $\otimes$ digikojie $^{\circ}$ 

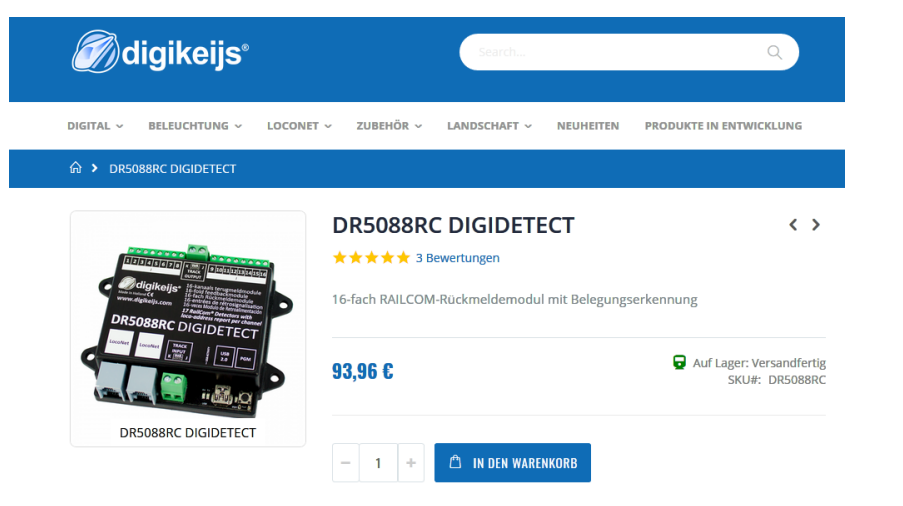

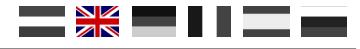

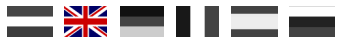

#### **3.3 Software installation**

After you successfully downloaded the software, it is important to unpack the downloaded file first and store it on your hard drive. Next, start the installation by double clicking "setup" or "setup.exe".

Ensure that you always have administrator on your PC.

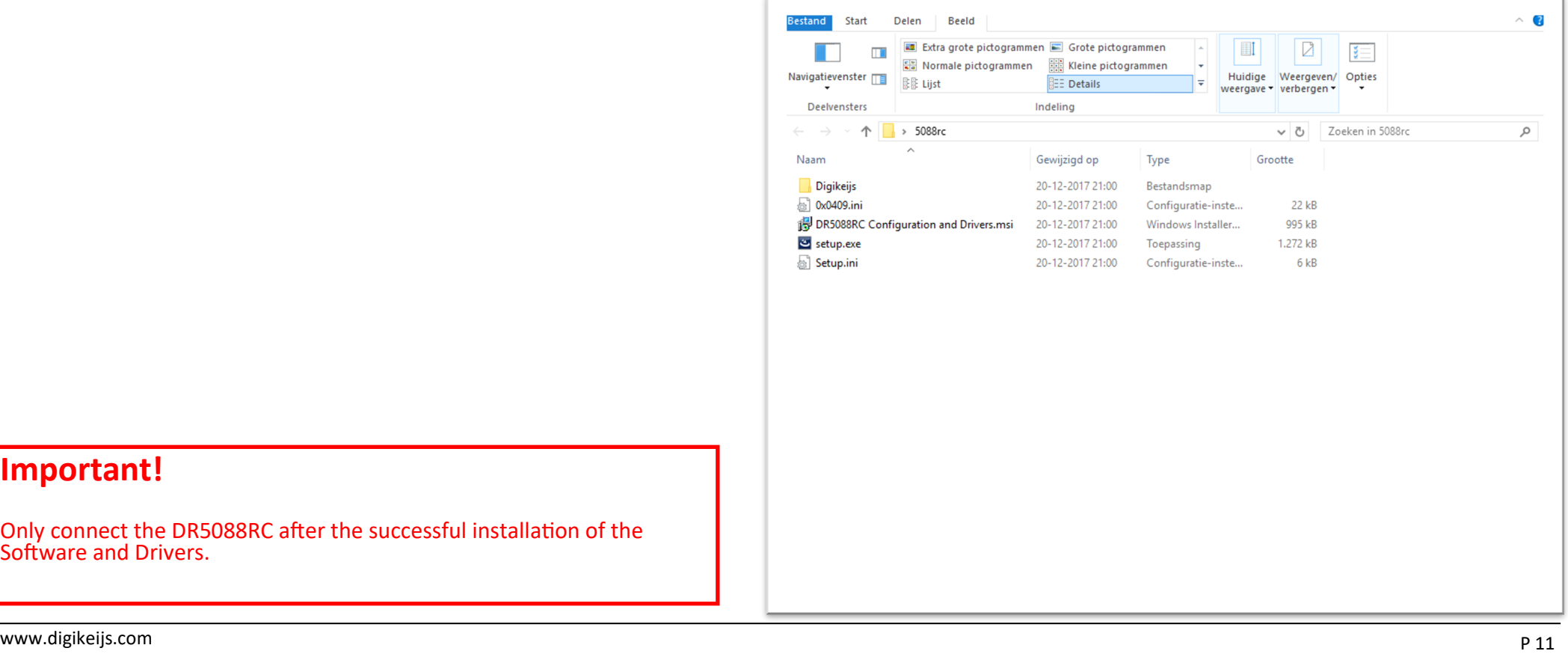

#### **Important!**

Only connect the DR5088RC after the successful installation of the Software and Drivers.

3

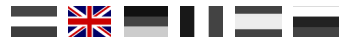

#### After a few seconds, the following screen appears. Click "Next"

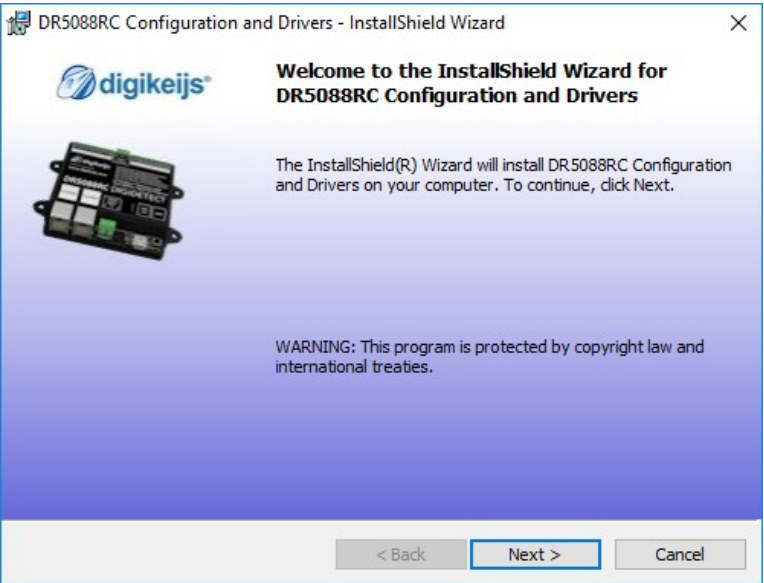

If you would like to change the location where the software is installed, you can do so in the following screen. If this is not necessary, it is best to leave the settings as they are and click "Next"

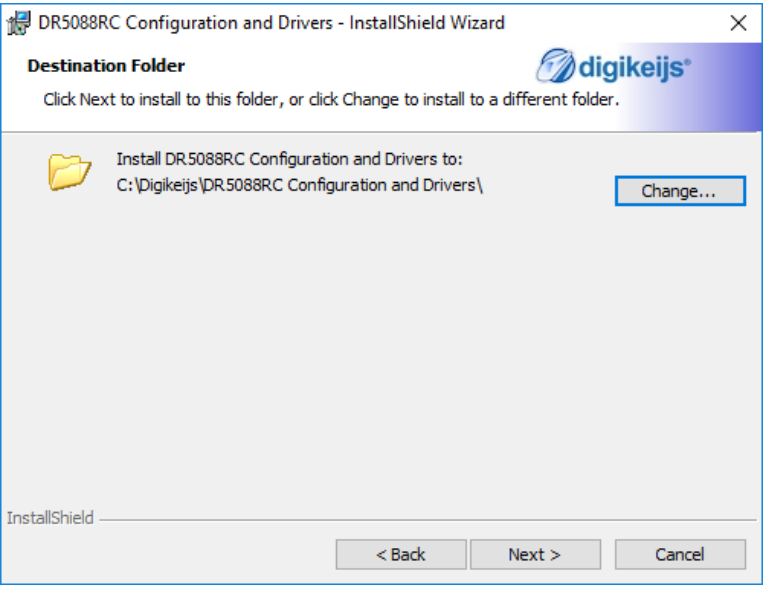

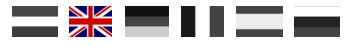

#### A brief overview of the settings. Click "install" if you agree.

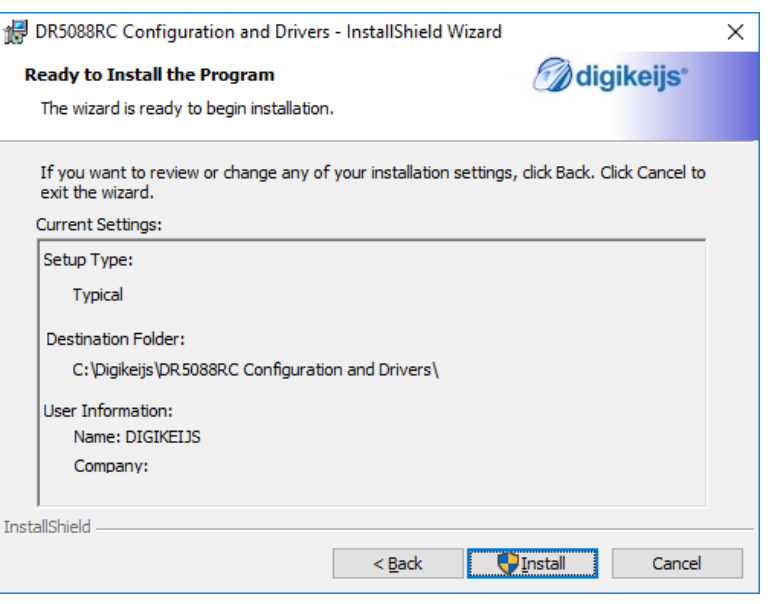

Now the configuration software will be installed in which Windows will ask you a few more times if you are familiar with the Digikeijs software. If all of this is gone through, the last screen appears. Press "Finish" and the drivers and configuration program are installed.

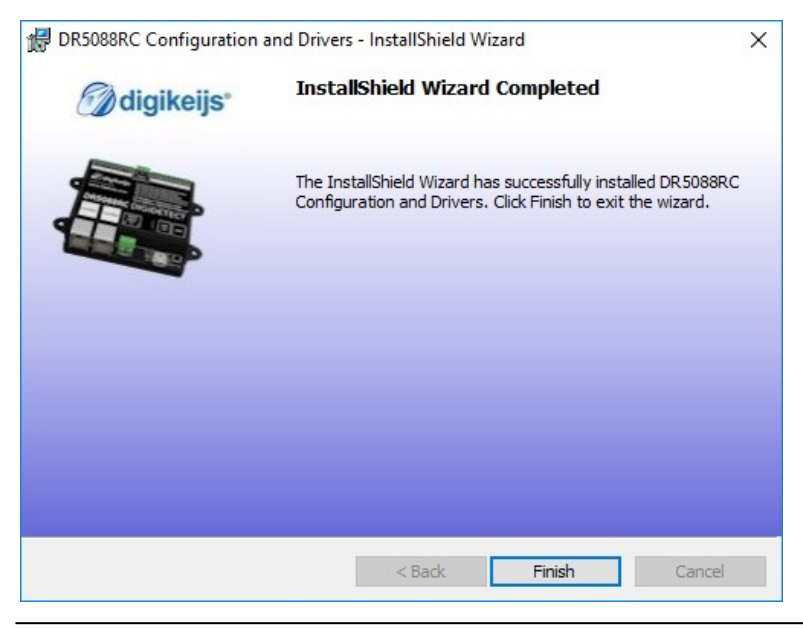

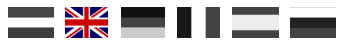

#### **3.4 Connecting DR5088RC**

On the desk top an icon has appeared that allows you to start the configuration software. Do not do that yet.

First connect to the DR508888RC using the supplied USB cable. Windows will "detect" the new hardware and install the drivers. Wait until this process is complete and you receive a message from Windows saying that the hardware has been installed correctly.

Now connect the DR5088RC to your PC using the USB cable.

Windows will then assign and reserve 2 COM ports. (the numbering of the COM ports depends on your personal PC configuration)

The left image uses COM49 and COM50.

**COM49** is the communication port for the **DR.Command protocol. COM50** is the communication port for the **LocoNet** protocol.

**After the first start-up your Firewall will ask if the Configuration Software can get access to your network. Always answer YES.**

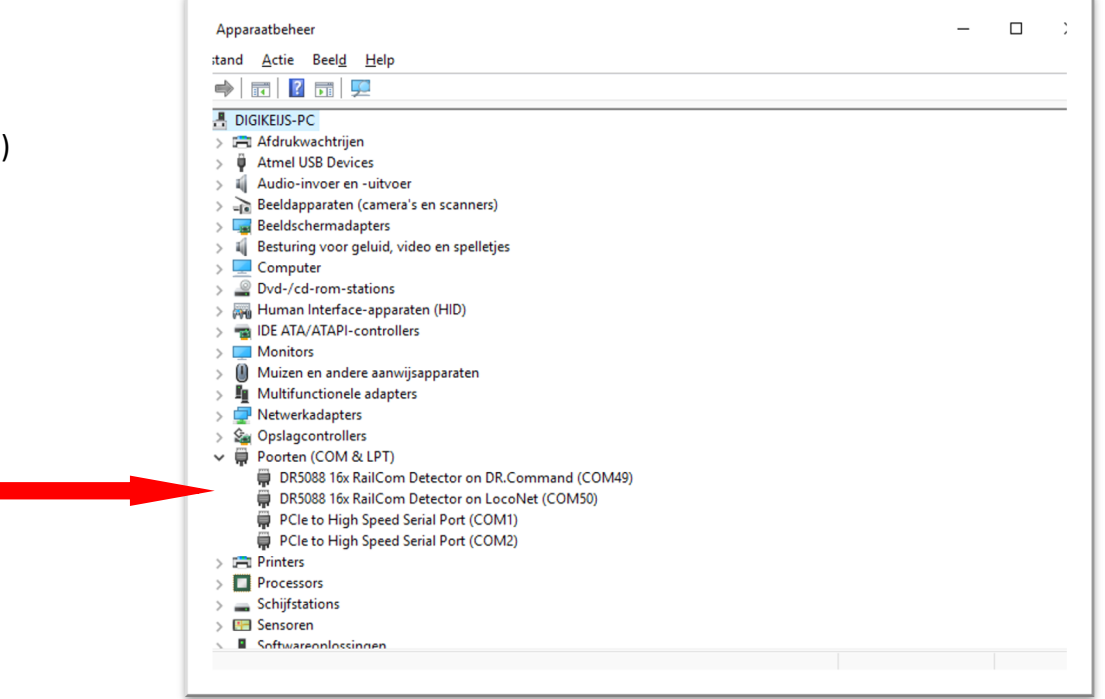

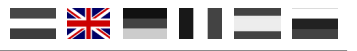

#### **3.5 Configuration Software overview**

The various options are easy to access by clicking the corresponding connection.

- Detector 1 8 Features
- Detector Global Features
- Detector 9 16 Features
- USB Features / Firmware upgrade
- Closing software
- DR5088RC Serial number
- Module Features
- LocoNet® Features

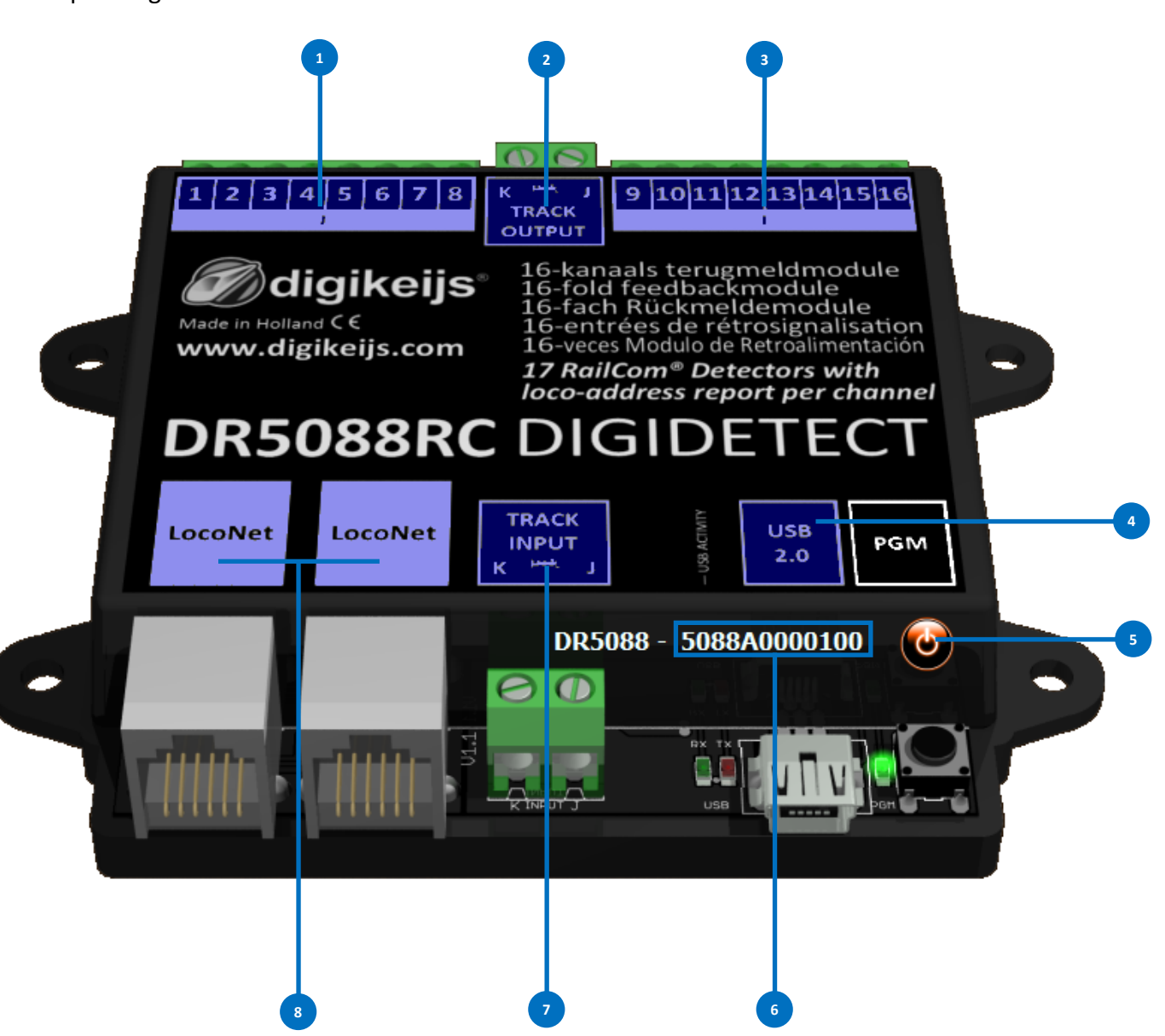

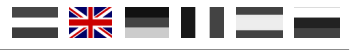

#### **3.6 Restoring Factory Settings**

It is possible to restore the DR5088RC factory settings. Through the USB menu in the configuration software, you can restore the DR5088RC factory settings

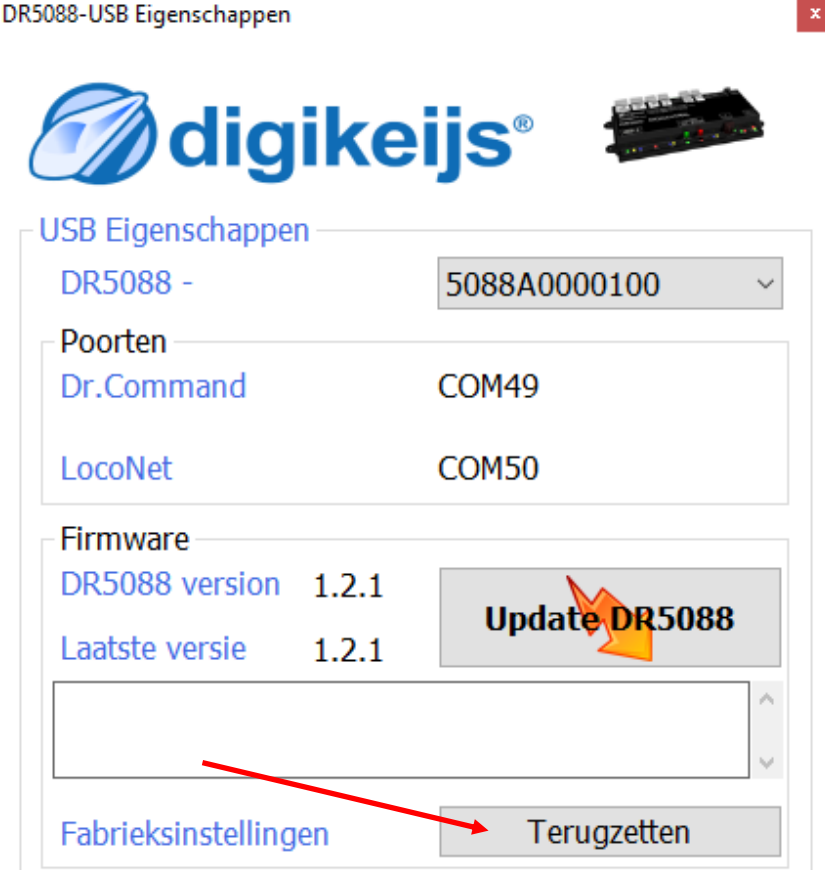

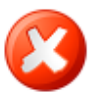

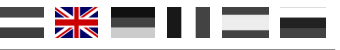

#### **3.7 Software en Firmware update**

The development of the DR5088RC software will, of course, continue. Through firmware updates, you can provide the feedback module with the last software versions. New firmware is built-in into the configuration tool. First you must install the latest version of the configuration software before the firmware update is available.

#### Roadmap

- 1) First remove your current installation of the configuration software.
- 2) Download the latest version from our website.
- 3) Install the configuration software
- 4) Connect the DR5088RC using the USB cable
- 5) Open the configuration software
- 6) Go directly to the USB2.0 menu
- 7) Through the ''UPDATE DR5088" button you can activate the firmware update

IMPORTANT! When updating the DR5088RC, as many settings as possible are saved. The module may however be reset to factory settings! Therefore, check all settings after an update.

CAUTION! Updating the DR5088RC will always result in settings being reset to factory default settings.

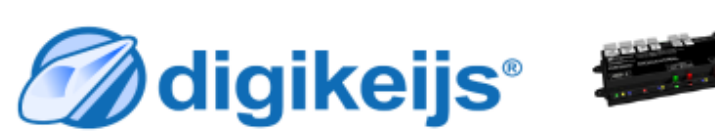

DR5088-USB Eigenschappen

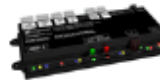

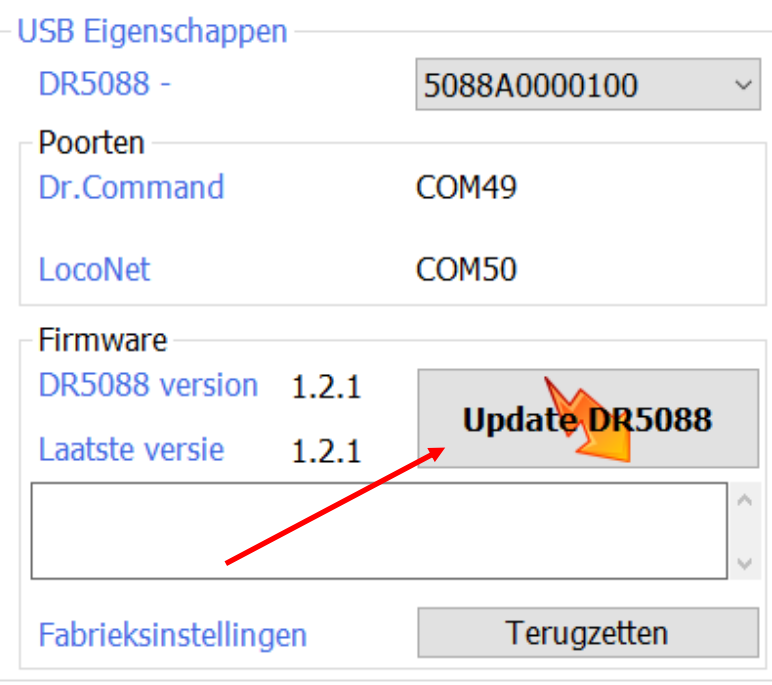

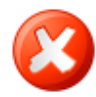

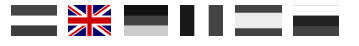

#### **3.8 Firmware versions**

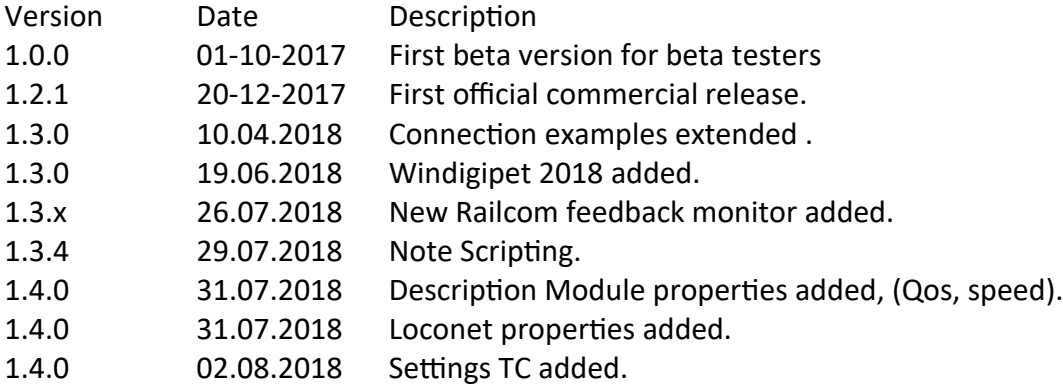

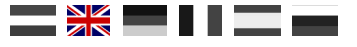

## **4.0 Configuration options**

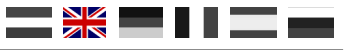

#### **4.1 Properties Loconet**

- 1) Slow module timing. Can be activated for problems with Loconet components from other manufacturers.
- 2) Baudrate tuning. Used to adjust the exact baud rate in Loconet.**\***
- 3) Komperator tuning. Here the edge steepness and the edge height can be adjusted.**\***

4) RailCom Report. **Here you can select the LocoNet commands with which the RailCom message is to be sent.** 

**MULTI\_SENSE\_Standard** The original OPC\_MULTI\_SENSE command is used (Digitrax and Bluecher compatible).

The address ranges "locomotive address or block address" are restricted if the derailment direction is to be sent.

- **MULTI\_SENSE\_Long** The new OPC\_MULTI\_SENSE\_L command is used: No restriction of the address ranges.
- **MULTI SENSE Both** Both commands (Long and Standard) are transmitted to the central unit.
- 5) RailCom Sense direction. Here you select how the derailment direction is reported to the control centre in the case of "MULTI\_SENSE\_Standard. **Aus** No direction is transmitted.

**in Blockadress** The track-laying direction is transmitted in the block address (restriction of the block addresses to a maximum of 2048). **in Lokadress** The track-laying direction is transmitted in the locomotive address (restriction of locomotive addresses to a maximum of 4095).

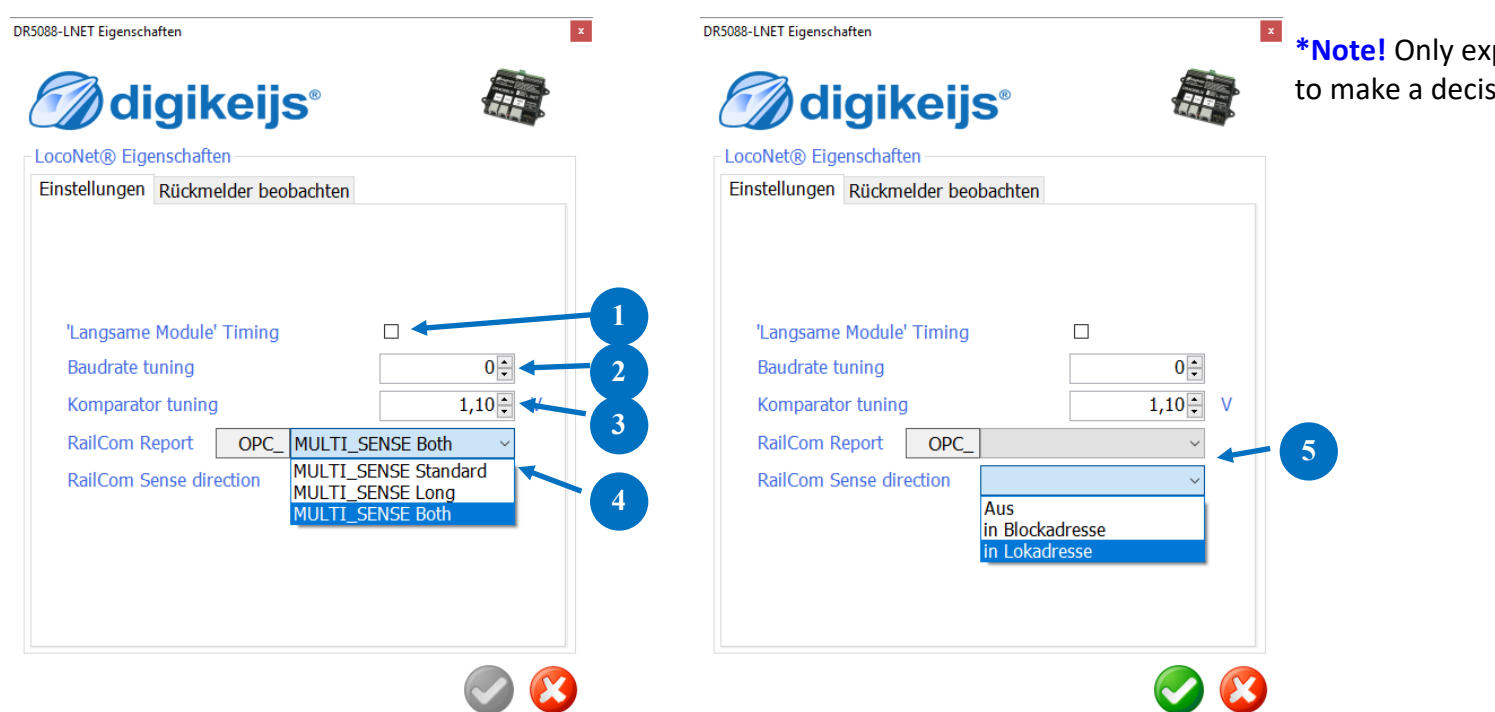

**\*Note!** Only experienced users should make changes here. to make a decision.

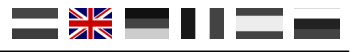

#### **4.2 Detector 1 - 16 Features**

- 1) Detector output on module.
- 2) Address linked to detector output.
- 3) Block number linked to detector output.
- 4) Exit delay for releasing the detector.
- 5) The DR5088RC can read how the locomotive is on the track on a certain block. With this option, you can change the Direction.

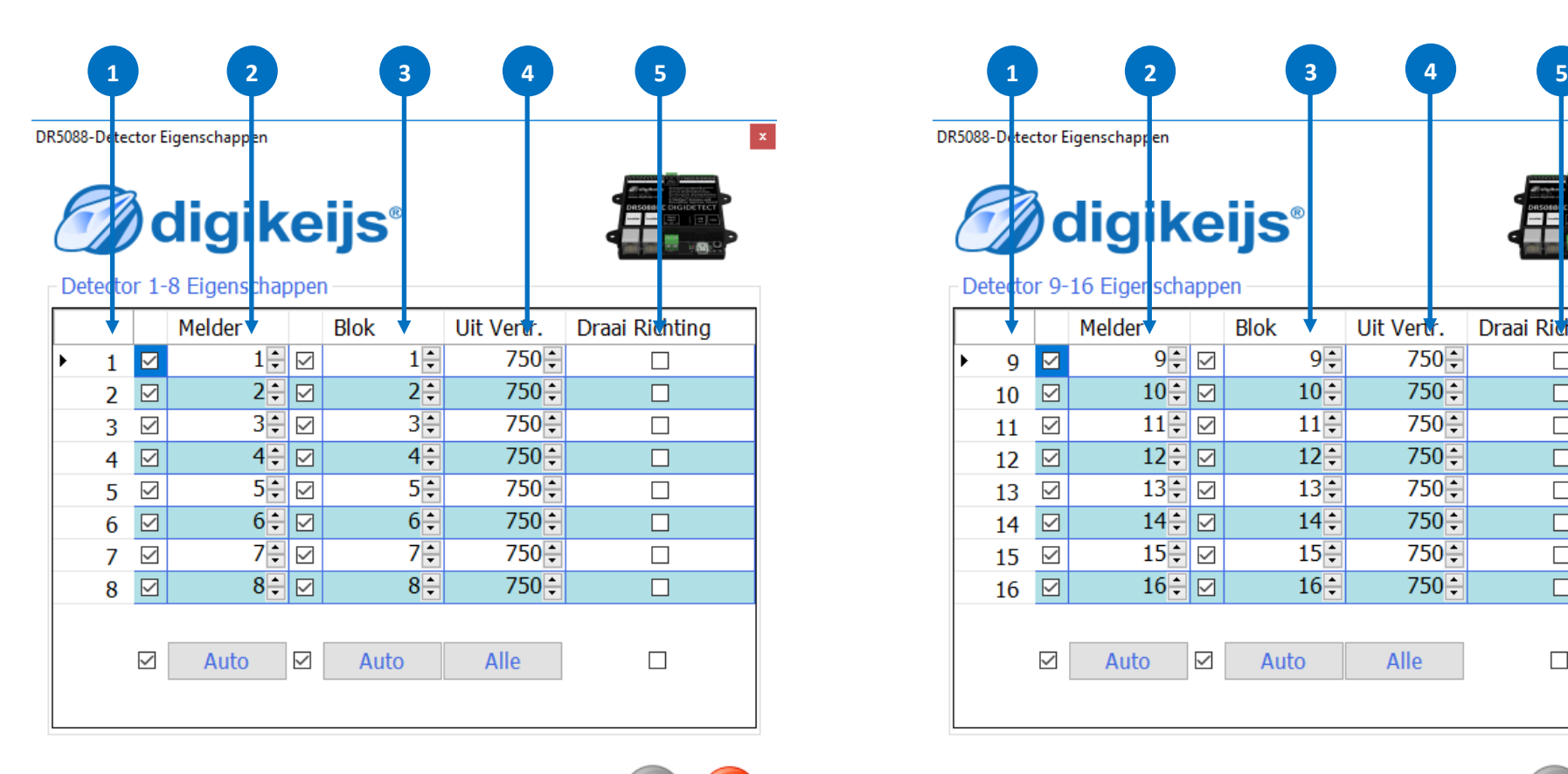

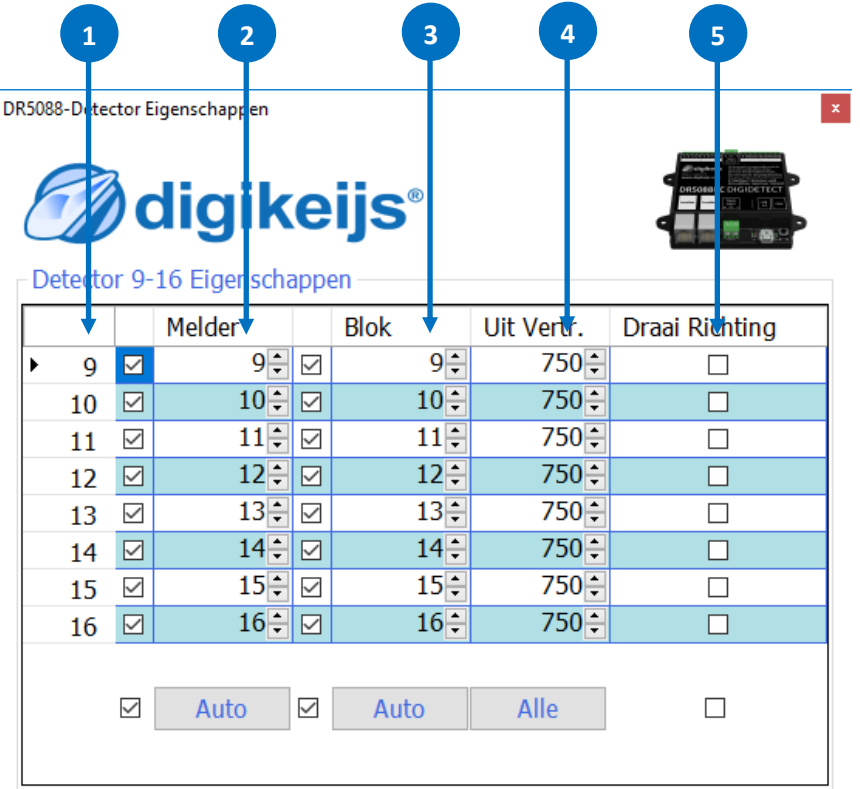

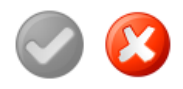

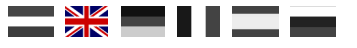

#### **4.3 Global Detector Features**

- 1) Detector output on module.
- 2) Address linked to detector output.
- 3) Block number linked to detector output.
- 4) Exit delay for releasing the detector.
- 5) the DR5088RC can read how the locomotive is on the track on a certain block. With this option, you can change the Direction.

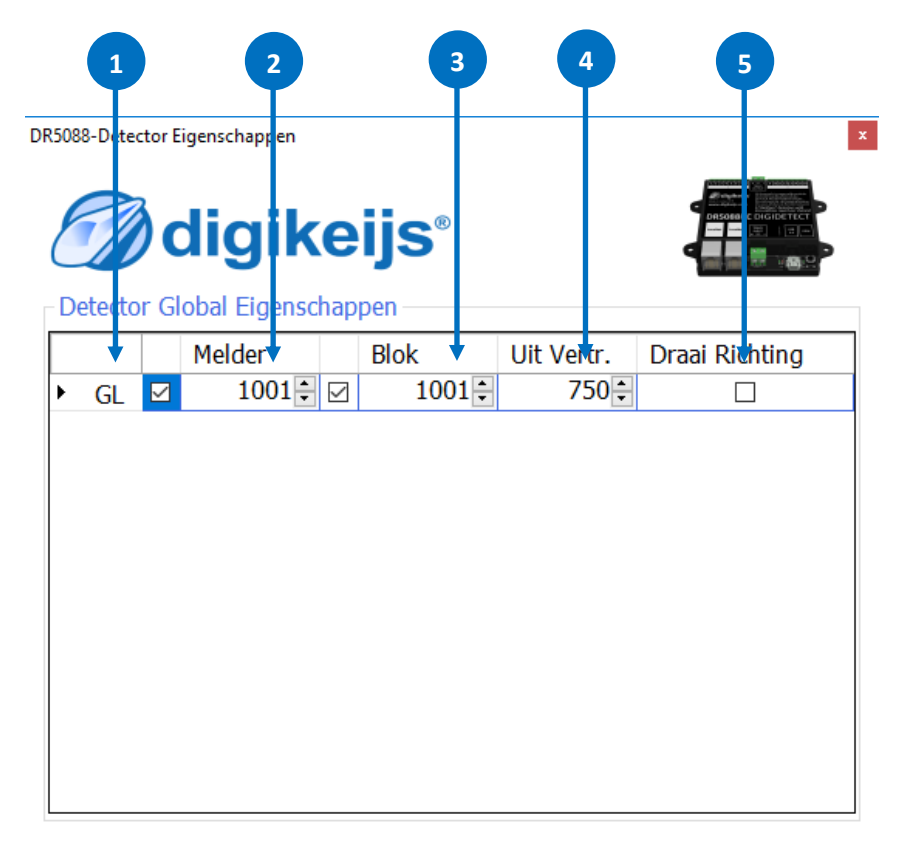

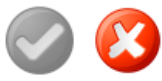

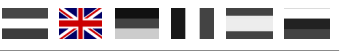

#### **4.4.1 Module Properties**

- 1) Display Logging Window.
- 2) Select language.
- 3) Module address in Loconet
- 4) Report feedback contacts after switching on.
- 5) Waiting time after switching on before the contacts are reported.
- 6) These two buttons can be used to change the current settings of the DR5088RC can be saved or restored.
- 7) Accept current setting.
- 8) Railcom® channel 2 for additional address recognition. Up to 4 addresses can then be detected simultaneously by one detector.
- 9) Number of bits to be counted before a busy message is issued.\*

**\***The lower the value, the faster the detection takes place.

Attention! If the values are too low, "ghost messages" (interference voltage from the system) may occur.

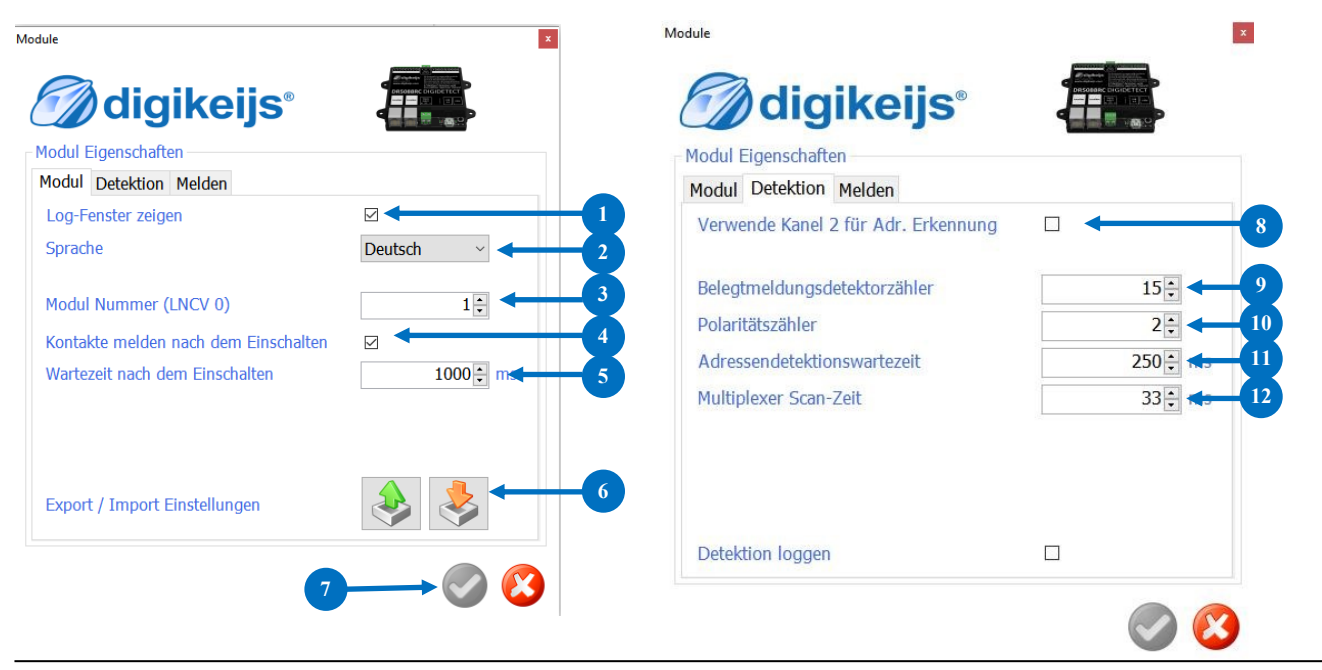

- 10) Number of Railcom bits to be counted before direction recognition takes place.\*
- 11) Waiting time until the direction recognition is measured in a stable way.\*
- 12) Waiting time before the next channel is queried.

**Hint**! Not all functions are supported by all decoders. Please refer to the decoder manual for details.

#### **4.4.2 Module Properties**

- 1. Digitrax® specification for reporting 'short' locomotive addresses. Standard: Report 0x7D in high quality byte. Alternative: Report 0x00 in high quality byte.
- 2. Block addresses are sent by Digitrax<sup>®</sup> only in even numbers. However, the DR5013 can also send linear (even and odd) block addresses, extending the reporting range by 2048.
- 3. Report the speed of the locomotives to the control centre via Railcom®.
- 4. To prevent too many messages from being sent to the central unit when the value changes quickly, a "Delta" value can be set here. (\*See example)
- 5. Report the signal quality of the Railcom® messages to the control centre.

The messages are reported by the decoder in %.

- **0%** All commands have arrived (track or locomotive clean).
- **100%** of the commands have not arrived (track or locomotive dirty).

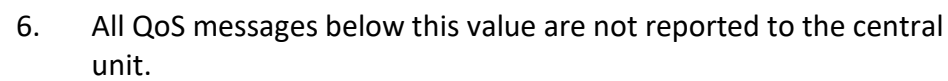

- 7. A "Delta" value can be set here so that too many messages are not sent to the central unit when the value changes quickly.
- 8. ""Report the "tank contents" of the locomotives to the central unit via Railcom®.

#### **\*Example:**

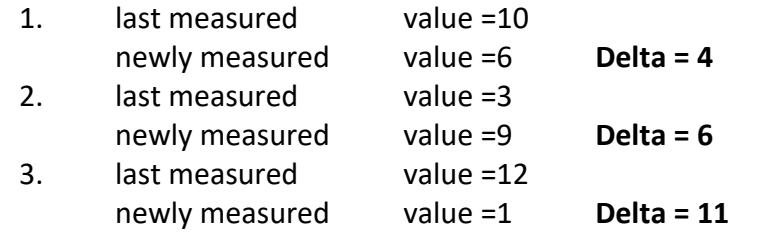

Parameter "Delta" = 6 The values 2. and 3. are reported, 1. is suppressed.

**Notice!** Not all functions are supported by all decoders. Please refer to the respective decoder manual for details.

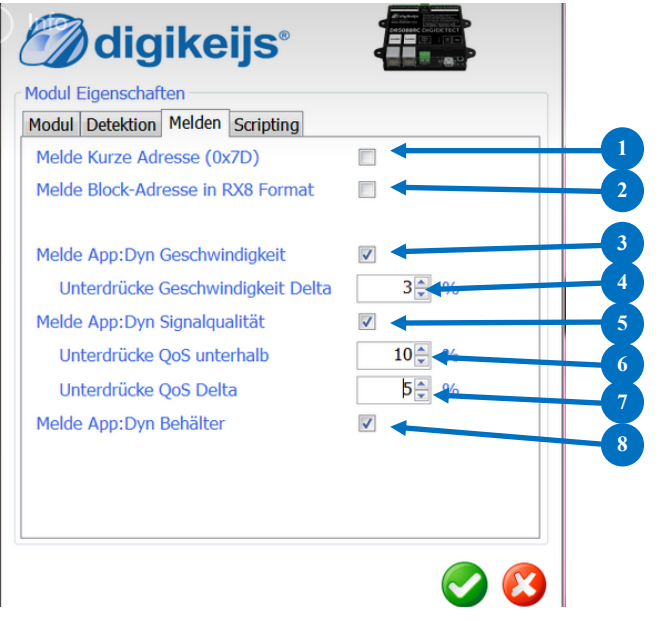

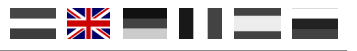

#### **4.5 USB 2.0 Features**

- 1) The selected DR5088RC connected via USB
- 2) COM-port number for the Dr.Command protocol
- 3) COM-port number for the LocoNet protocol.
- 4) Possibility to upgrade the DR5088RC to the latest firmware

 $\vert\mathbf{x}\vert$ 

5) Resets the DR5088RC to factory default settings

#### DR5088-USB Eigenschappen

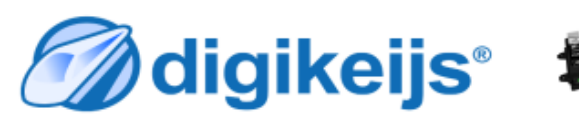

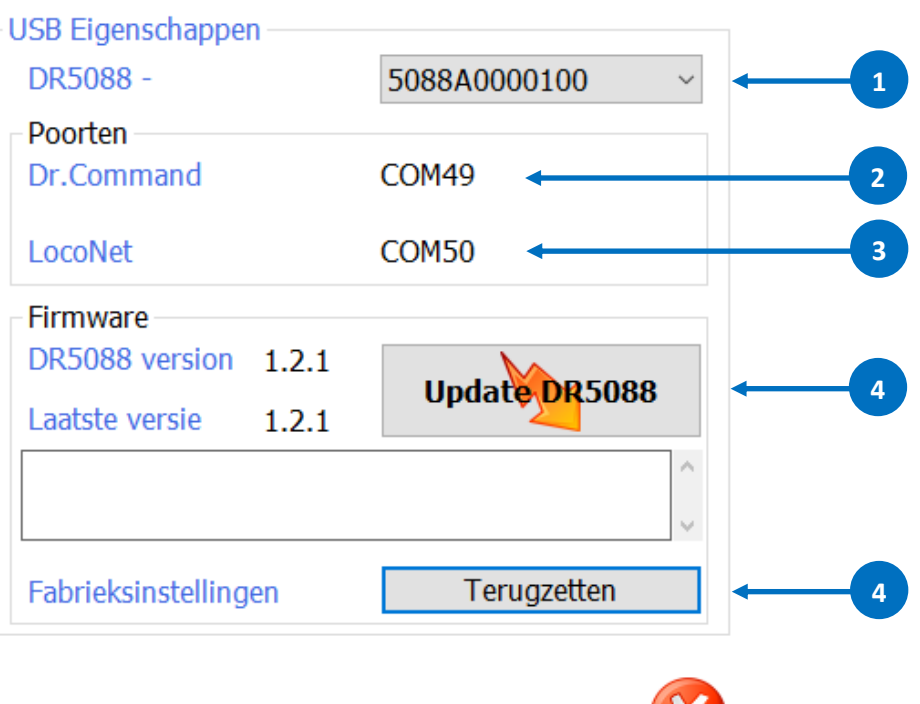

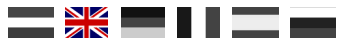

#### **4.6 Railcom® Feedback Monitor**

- 1) Display feedback (current sensor) x,y occupied / free.
- 2) Railcom Feedback (Block).

Display color:

The current status is displayed for 3 seconds if a change is made.

- **red** The locomotive enters the respective block.
- **green** The locomotive leaves the respective block.
- **blue** Quiescent Status (displayed as long as no change is made)
- 3) Display of locomotive address and derailment direction.
- 4) Activate read POM when entering the block. This option is for testing purposes only and should be disabled when using a control program.
- 5) CV number to be read when entering the block.
- 6) Refresh.

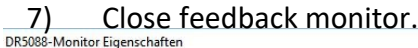

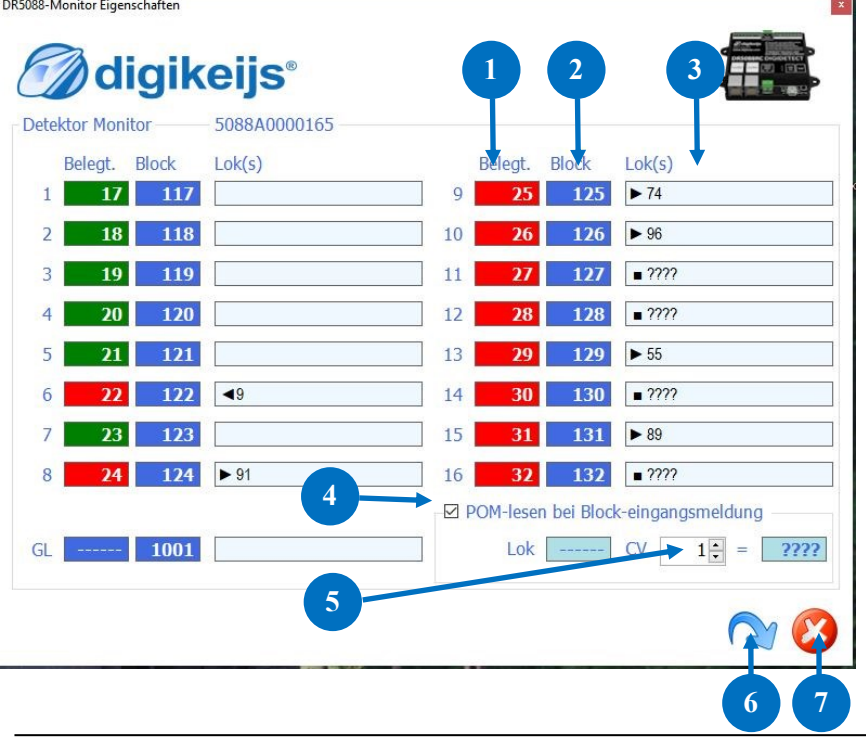

#### **Feedback Status**

- A. Feedback (current sensor) 26 occupied.
- B. Railcom Feedback (Block).
- C. Locomotive address 96 with the derailing direction to the right detected.
- D. Feedback (current sensor) 27 occupied.
- E. Railcom Feedback (Block).
- F. Feedback active but no locomotive address detected.
- G. Feedback (current sensor) 12 free.
- H. Railcom Feedback (Block).
- I. Feedback not active and no locomotive address detected.

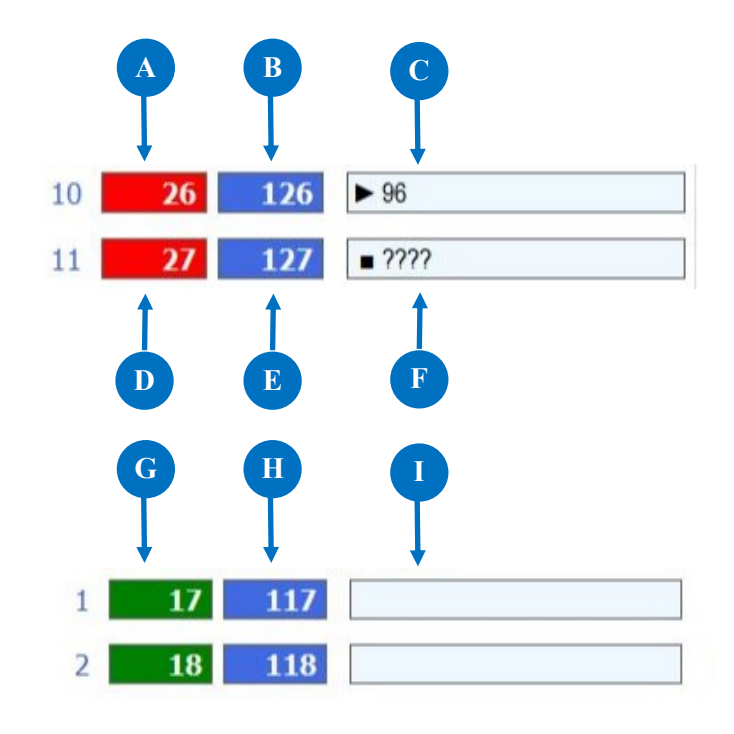

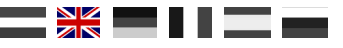

#### **4.7 Scripting DR. Script**

DR Script is a BASIC / Assembler similar, text based programming language. With Dr. Script you have the possibility to control even complex processes with the help of a product of the DR50xx series. Further information about Dr. Script can be found in the separate documentation.

- 1) Open script. If this check mark is set.
- 2) If this box is checked, the last script called is automatically started after the DR50xx has been started.
- 3) Select printer.
- 4) Call help. Debug mode.
- 5) Debug mode.
- 6) Start the selected script.
- 7) Stop selected script (PAUSE).
- 8) Stop the selected script.
- 9) Save script.

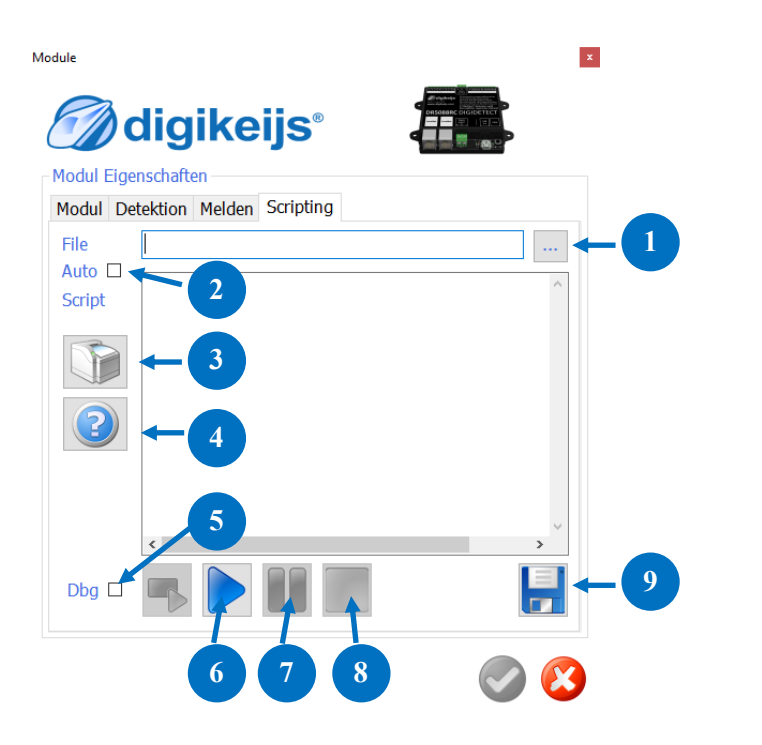

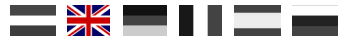

# **5.0 Adressing**

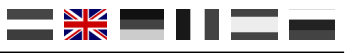

### **5.1 Adres principle**

The DR5088RC Railcom® detector has 16 detection points and 1 global point.

So, there are 17 detection points in total. Each detection point can be assigned any address within the total range of 2,048 detection points. There are 2 methods to provide the detection points with an address described on the following pages.

Below you can see the standard module address configuration. The addresses are followed by default and the Global Detector has an address of 1000+

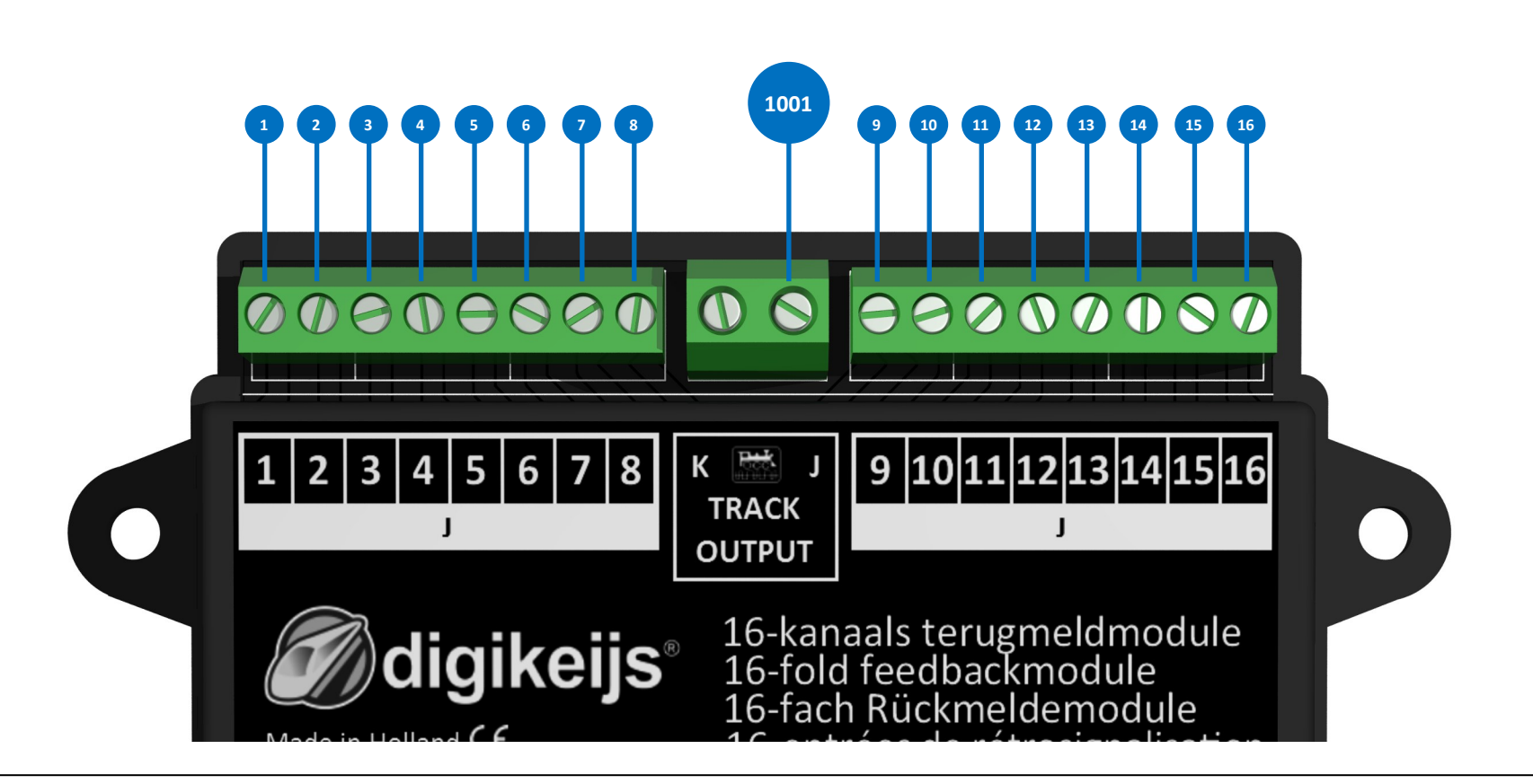

### **5.2 Address programme through the button method**

You can equip the DR5088RC with addresses using the button method.

To do so, connect the DR5088RC to your control unit through a LocoNet cable.

You must set your control unit to the desired start address by selecting the corresponding DCC change address. Then press the DR5088RC button once. The green LED changed from a flashing pattern to long on/short off. The DR5088RC is now waiting for the address.

You now change the address on your control unit.

As soon as the module recognises the signal from the control unit, the address is stored as the first address. All successive detection points are automatically increased by 1.

In this case the global detector is assigned the same address as detector 1 in the 1000 range.

Below you will find an example using change address 17.

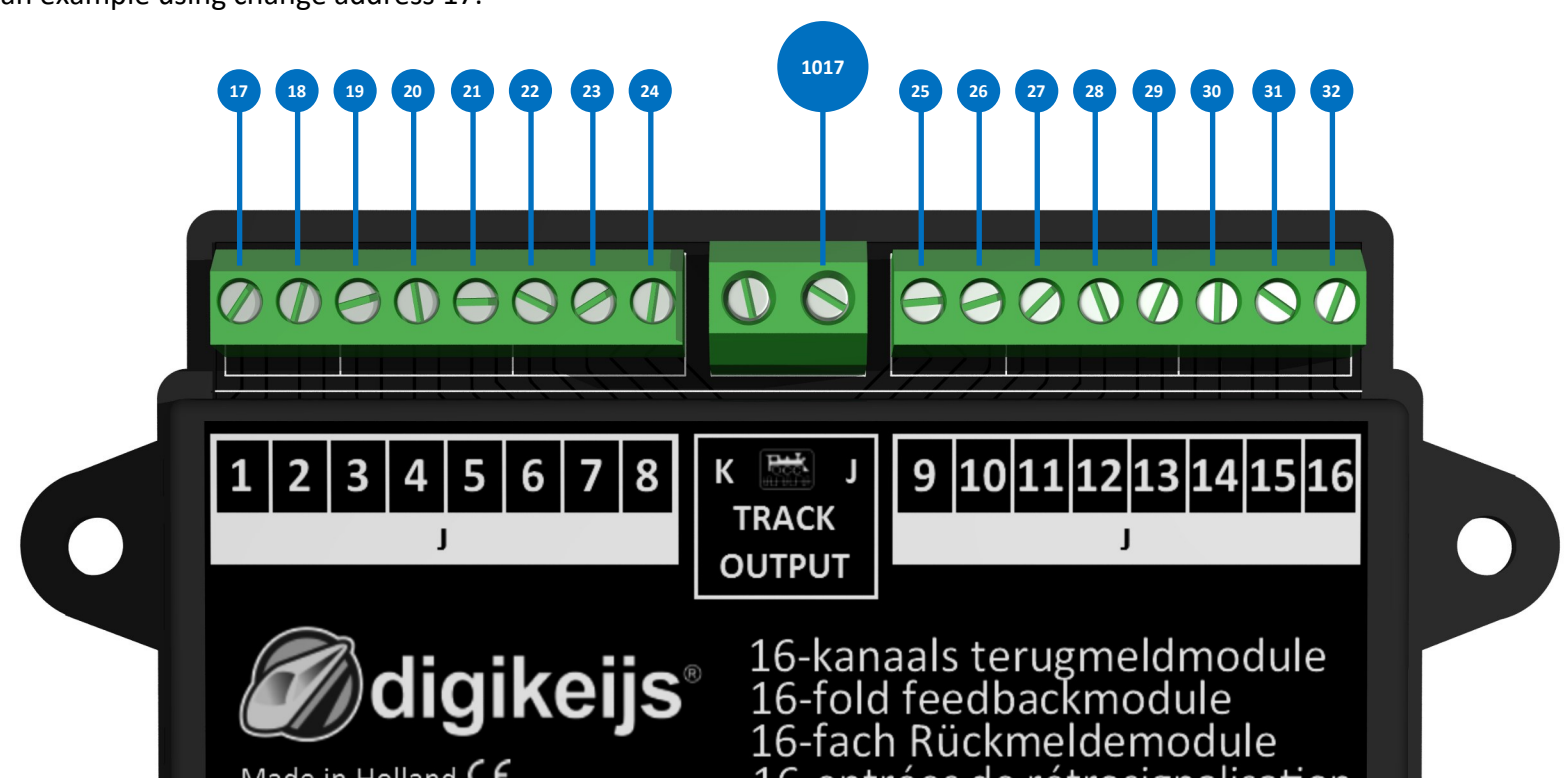

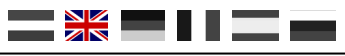

9 10 11 12 13 14 15 16

 $2.0$ 

 $\bullet$ 

TRACI **OUTPUT** 

**TRACI** 

**INPUT** 

 $\overline{p}$ 

G

00000000

 $12345678$ 

www.digikeiis.com

Model

LocoNet

∖diqikeiis lland  $\zeta \in$ 

**DR5088RC DI** 

LocoNet

### **5.3 Randomly programming address via USB**

You can assign addresses to the DR5088RC completely randomly with the Configuration software. In doing so, you connect the DR5088RC to your PC.

**Make sure that you connect the DR508888RC without connecting the TRACK INPUT!**

Once the DR5088RC is connected to the PC, in the configuration software you can select the desired output group. (1 - 8, 9 - 16 or TRACK OUTPUT for the Global Detector.) This opens the corresponding control panel.

In this configuration screen you can assign addresses to any output at any time.

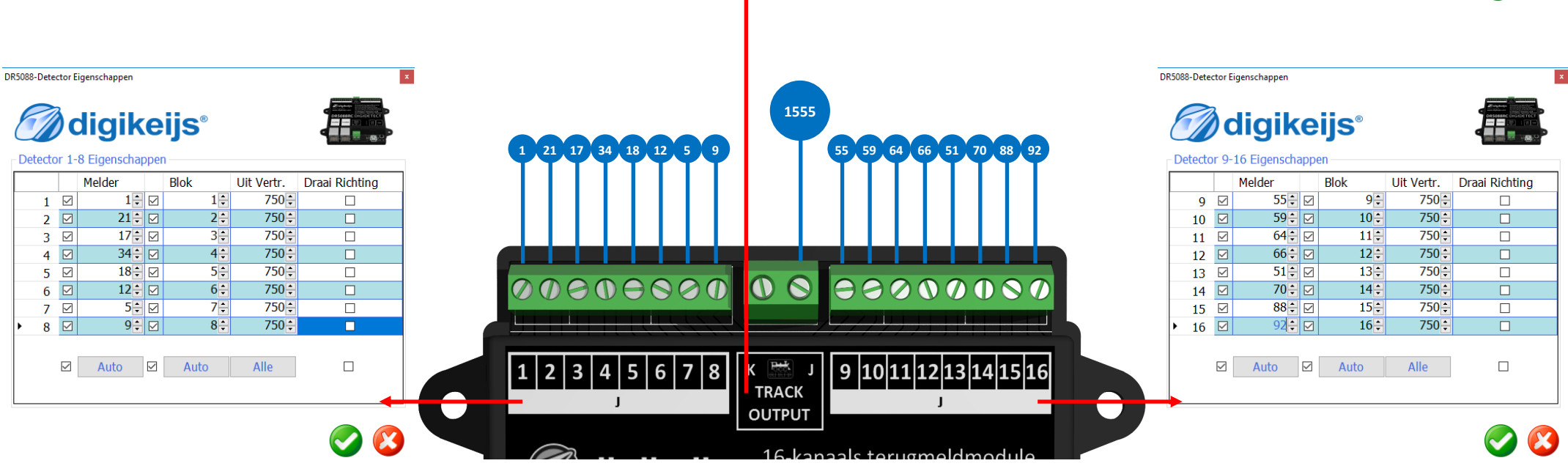

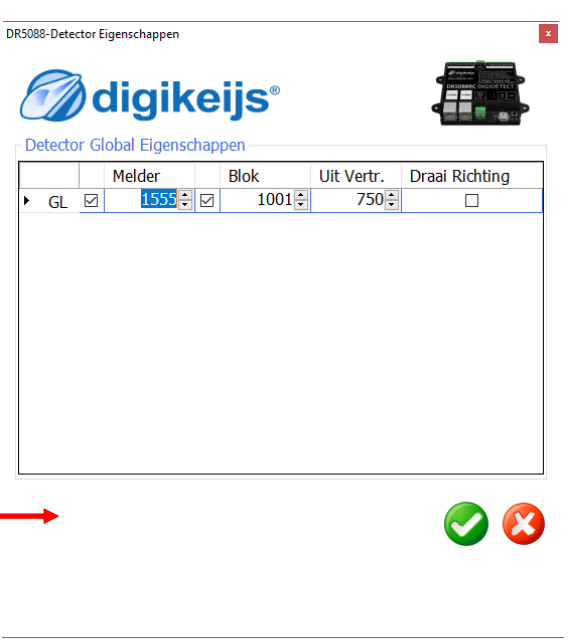

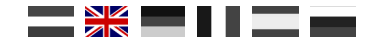

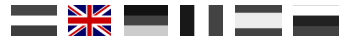

## **6.0 Connection examples**

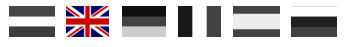

#### **6.1 DR5088RC in combinatie met de DR5000**

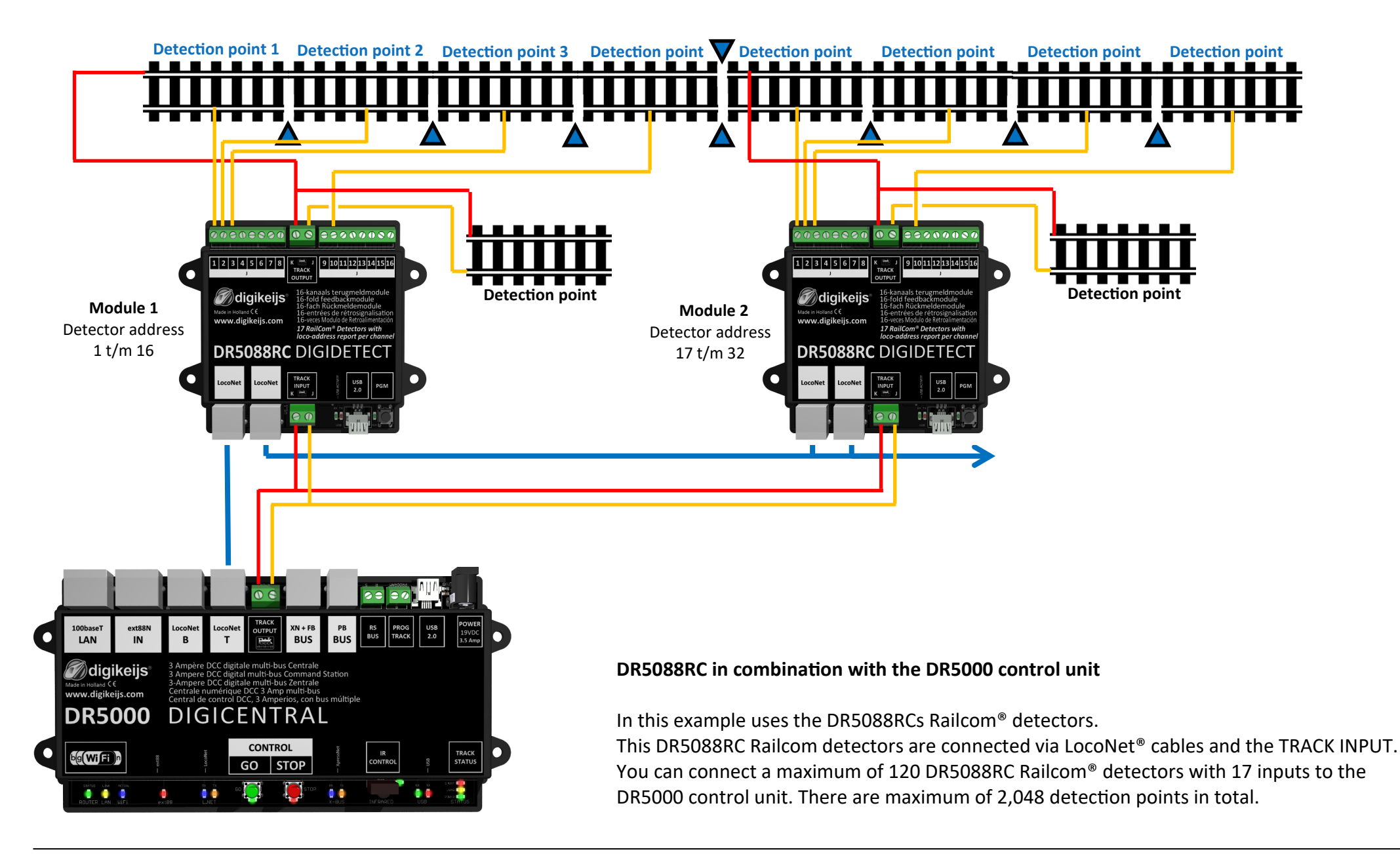

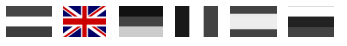

#### **6.2 Extending the DR5088RC with DR4088LN Feedback Devices**

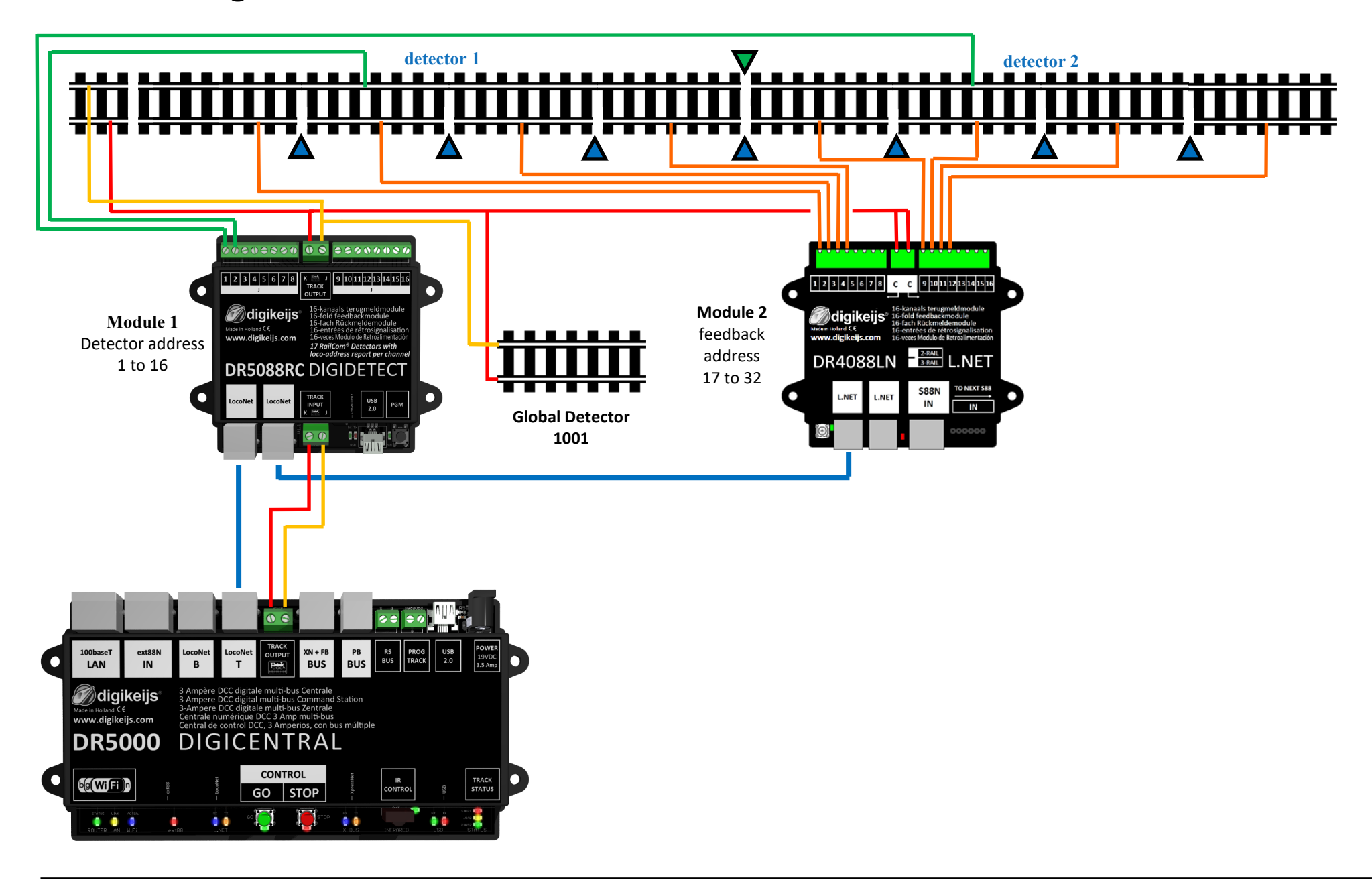

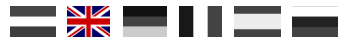

## **6.3 DR5088RC in combination with the Booster DR5033**

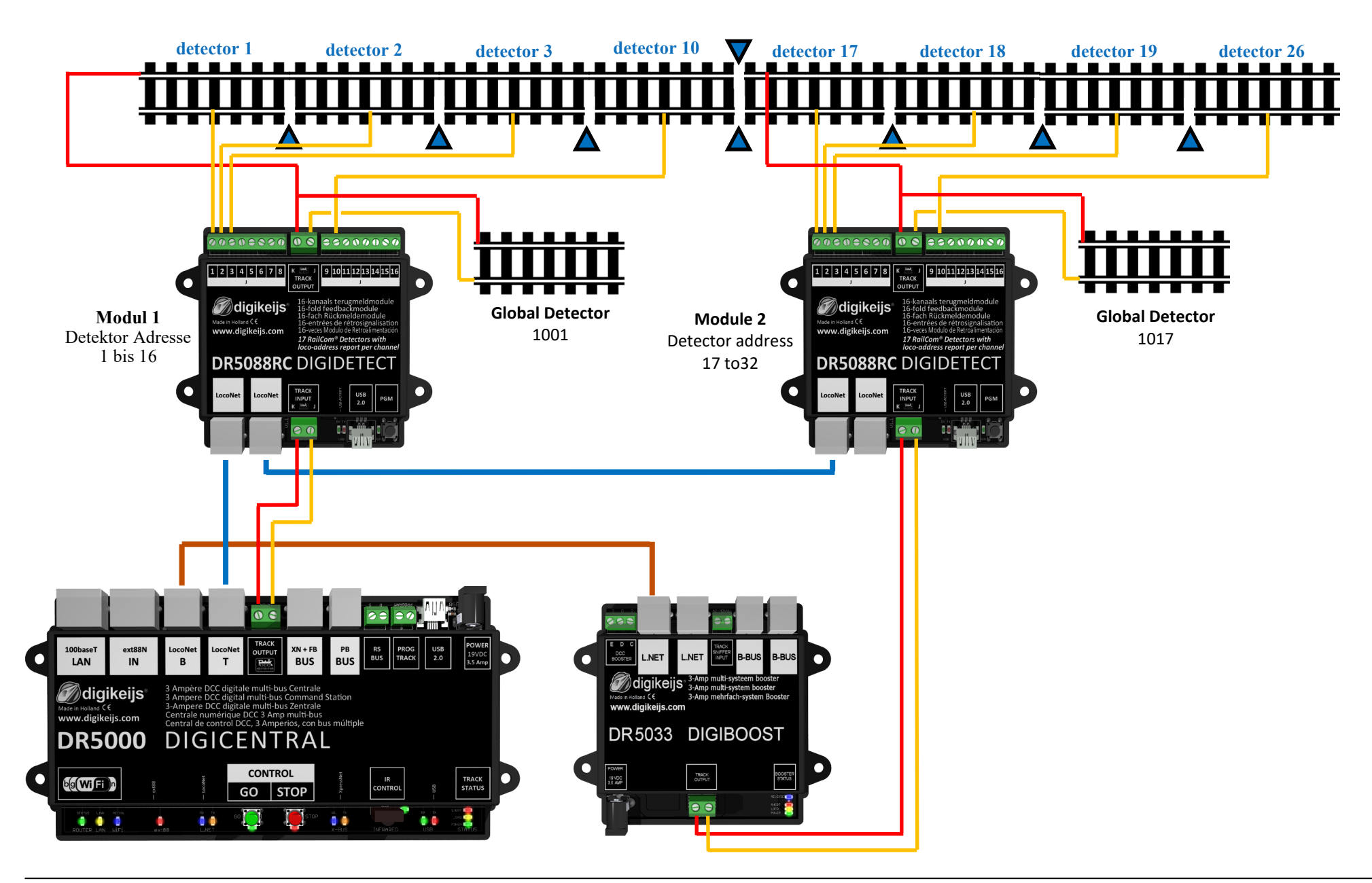

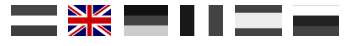

## **7.0 Connection to control software**

### **7.1 iTrain®**

- 1. Open the feedback screen by clicking >> Change >> Feedback (CRTL + F7).
- 2. Create a new feedback by clicking on "New".
- 3. Select 'Occupied' as the detector type.
- 4. Select the LocoNet® interface.
- 5. For Address, enter the address corresponding to the desired detector input.
- 6. Press the Apply button. The feedback now appears on the left screen.

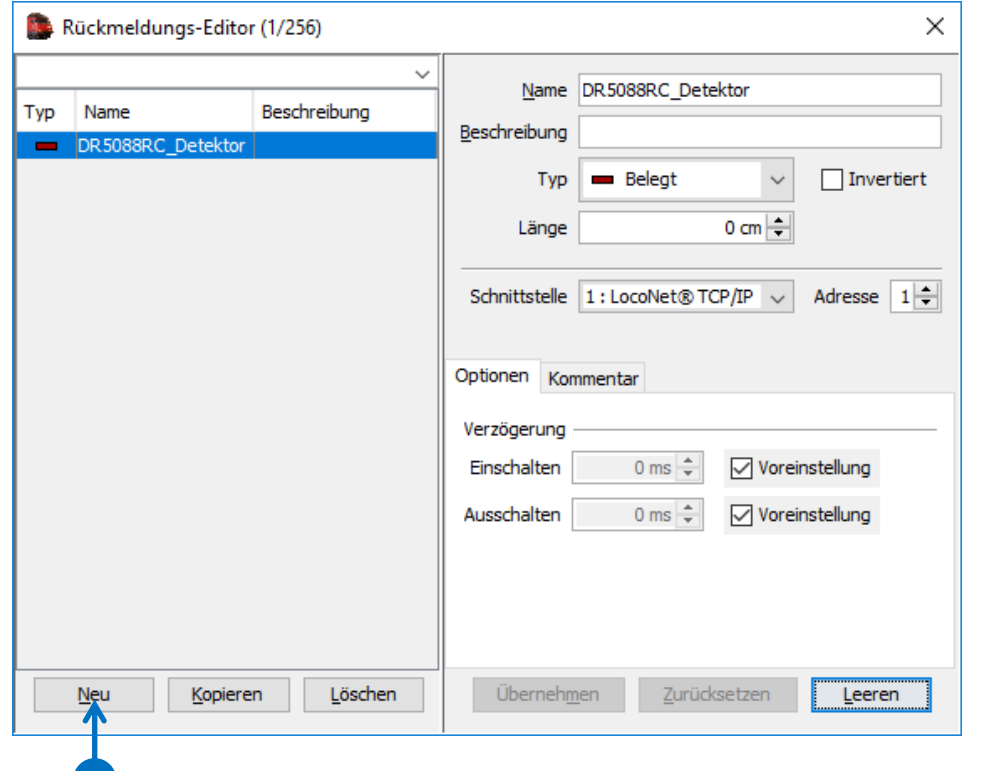

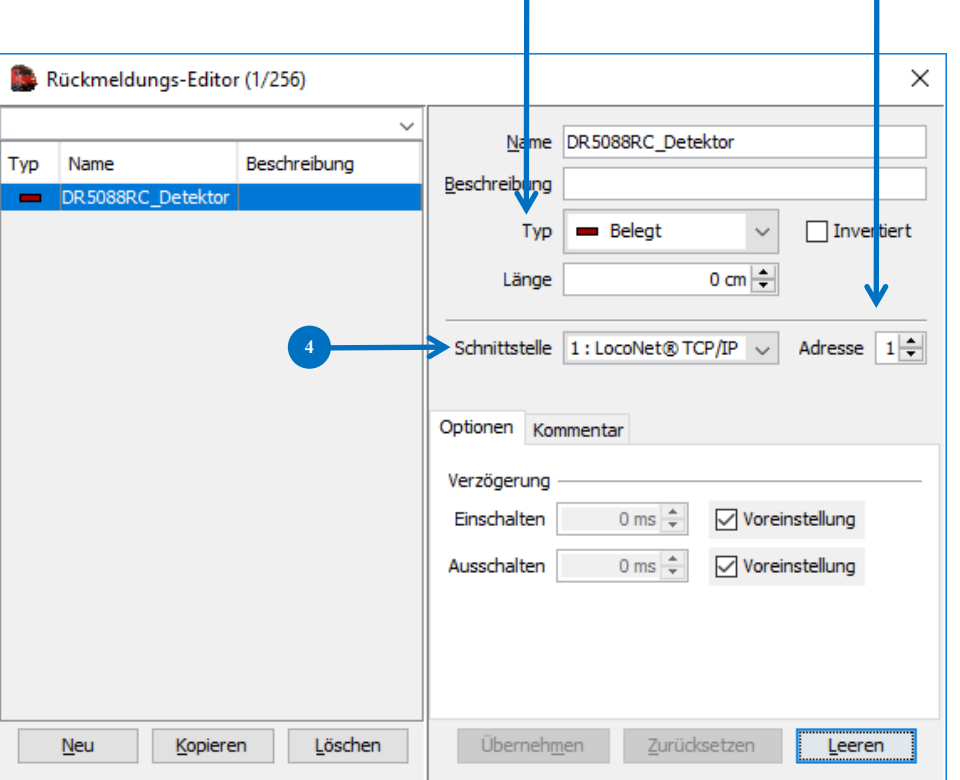

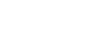

**3**

#### **7.2 Traincontroller**® **9**

Traincontroller® can evaluate the DR5088RC. For this, the DR50088RC must be configured in such a way that it functions as a "Blücher®" feedback module and the evaluation of the Railcom direction "in locomotive address" takes place. 'Langsame Module' Timing  $\Box$ 

Important! In the mode Detection of derailing direction "in locomotive address" only DCC locomotive addresses up to 4096 can be used.

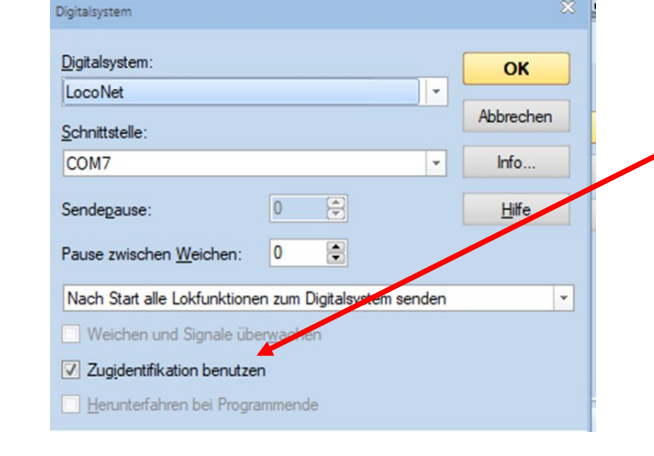

These settings are necessary in the digital system.

It is important that train identification is active.

LocoNet Bluecher GMB 16X must be selected in the train identification.

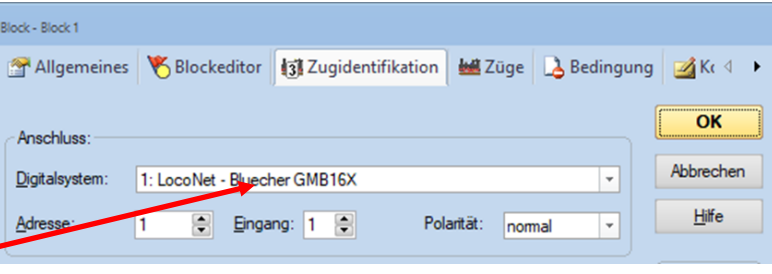

**Baudrate tuning** 

tor funing

RailCom Aufgleisrichtung

 $110$ 

in Lokadresse

 $1,80$  V

## **7.3 Rocrail**

- 1. From the File menu, select Rocview Properties.
- 2. In the window that will open, click on the General tab to select the parameters.
	- *Show loco image in block*
	- *- Show train ID in block*
- 3. In the File menu select Rocrail Properties
- 4. In the window that opens, click on the Automatic tab and select the parameters
	- *- Use BiDi Direction Communication*
	- *- Create guest on BiDi*

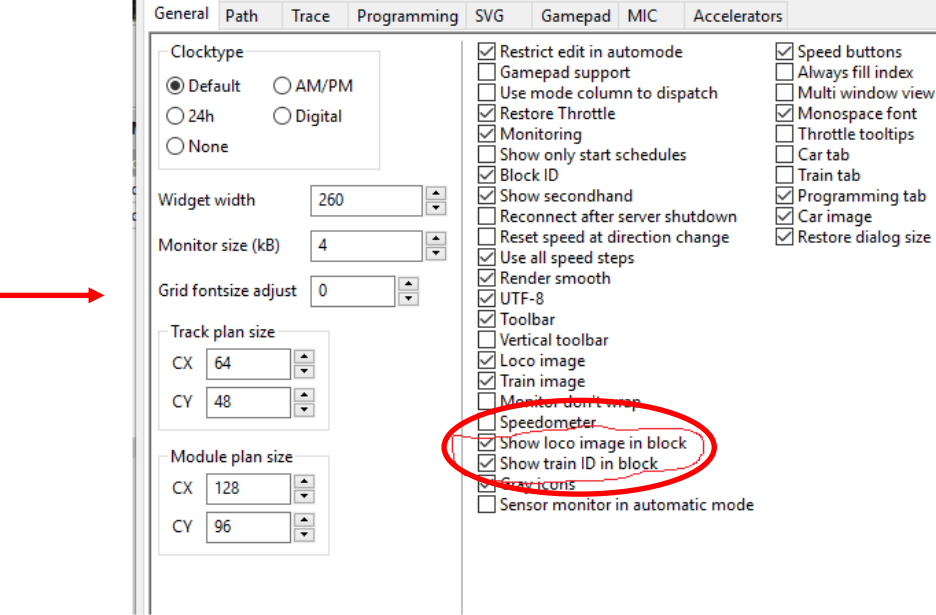

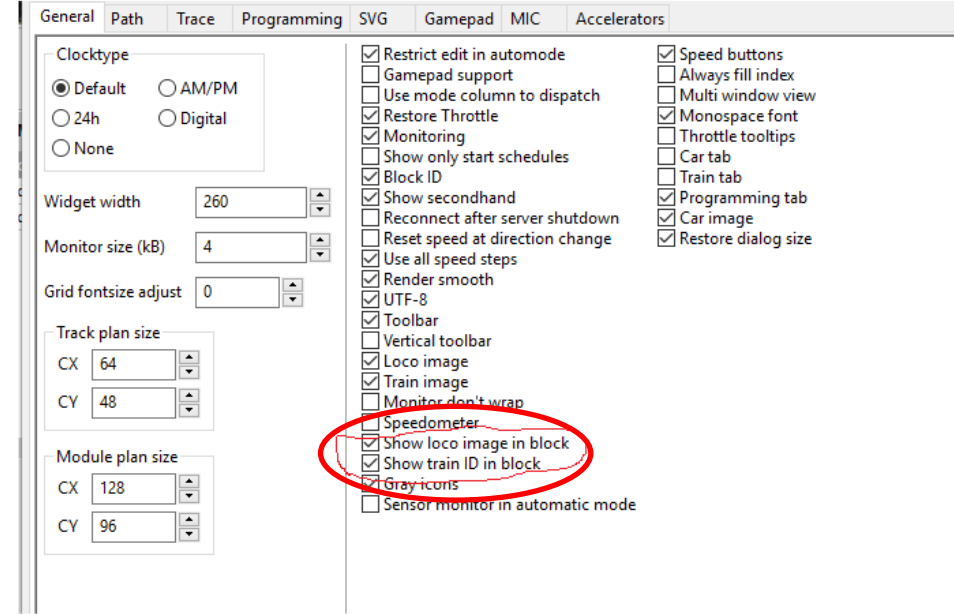

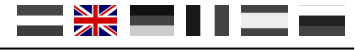

## **7.3 Rocrail**

1. In the sensor settings, besides the sensor address, specify the bus.

In the menu Tables / Sensors .. or by selecting the Properties item in the context menu of the sensor, go to the Interface tab In the Address section of the Bus window, specify the bus number

The bus number can be specified in the Sensor monitor table accessible from the Control menu.

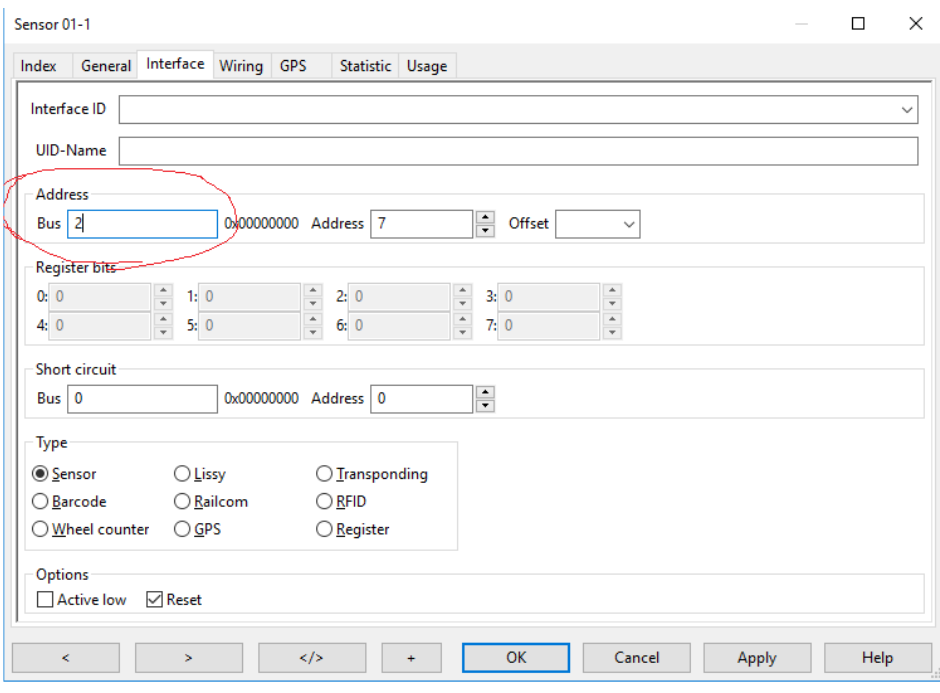

In principle, this is sufficient for the operation of RailCom in Rocrail.

If you install a locomotive on the rails, then it is detected by the program itself as a guest.

If you need to configure existing locomotives in the database, you need to register in their properties Code @

In systems using LocoNet it is equal to the address, but it can also be specified in the Sensor monitor table accessible from the Control menu.

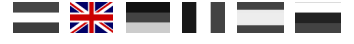

#### **7.4 EStWGJ**

Coming soon

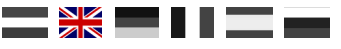

#### **7.5.1 Windigipet® 2015**

Windigipet<sup>®</sup> can evaluate the DR5088RC, but this is only possible with version WDP 2015.2b. For this, the DR50088RC must be configured in such a way that it functions as a "Blücher®" feedback module and that the evaluation of the Railcom direction is not inter- rupted. The rupted of the state of the Railcom direction is not interlocomotive address".

- 1. IZNF properties.
- 2. Select the desired digital system in the train number recognition. This is the DR5000.
- 3. Select interface 3 for Address.

Since WDP in interface 1 unfortunately does not support port 1, it is recommended to configure DR5088RC so that it starts with block address 17 at the feedback unit. For this reason the first should get the block addresses 17-32.

**Important!** In the mode Detection of derailing direction "in locomotive address" only DCC locomotive dresses up to 4096 can be used.

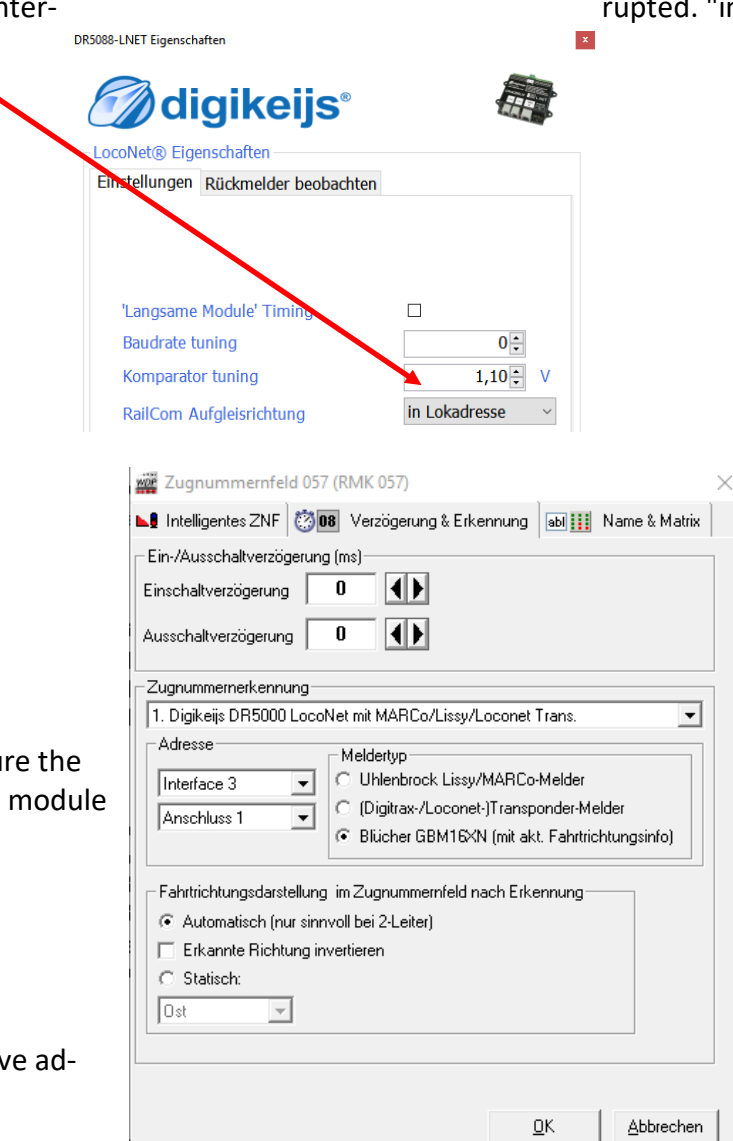

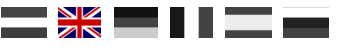

#### **7.5.2 Windigipet® 2018**

Windigipet<sup>®</sup> 2018 can evaluate the DR5088RC. For this purpose, the DR50088RC must be configured in such a way that the evaluation of the Railcom direction "in block address".

- 1. IZNF properties.
- 2. Select the desired digital system in the train number recognition. This is the DR5000.
- 3. Select DR5088RC for message type
- 4. Set the address according to the settings in the DR5088RC.

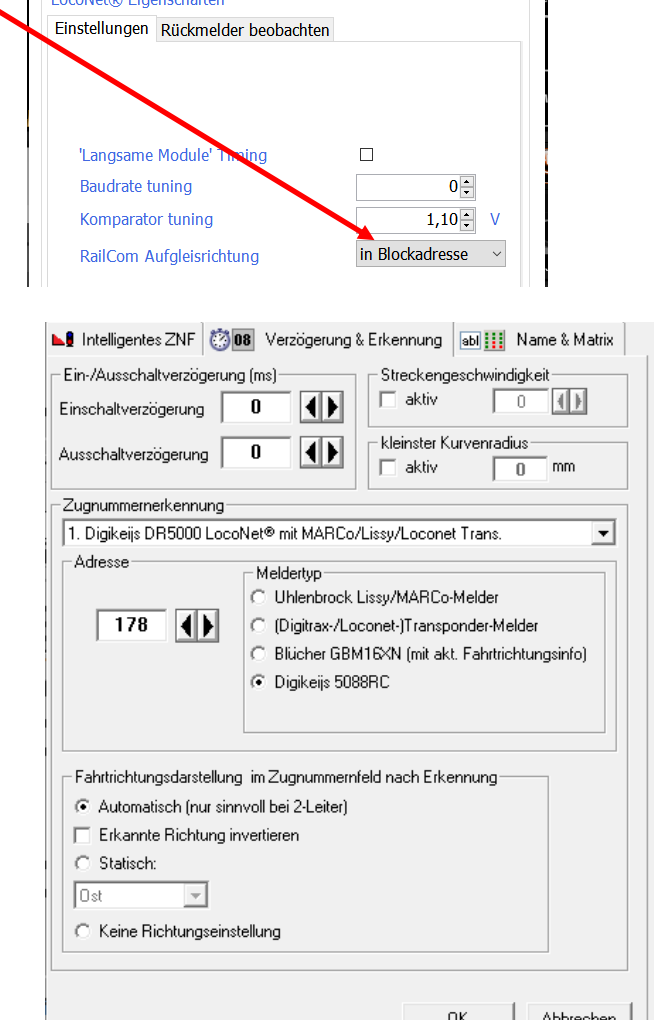

**TURSUSS-LINET Eigenschatten** 

keiis®